# Dell S2719DC Bedienungsanleitung

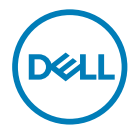

Monitormodell: S2719DC Richtlinienmodell: S2719DCt

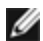

HINWEIS: Ein Hinweis zeigt wichtige Informationen an, die Ihnen helfen können, ein besseres Verständnis von Ihrem Computer zu erlangen.

ACHTUNG: Achtung zeigt mögliche Hardwareschäden und Datenverluste an, falls Anweisungen nicht befolgt werden.

WARNUNG: Eine Warnung zeigt eine mögliche Gefahr von Sachschäden und (lebensgefährlichen) Personenschäden an.

Copyright © 2018 Dell Inc. oder ihre Tochtergesellschaften. Alle Rechte vorbehalten. Dell, EMC und andere Marken sind Marken von Dell Inc. oder ihren Tochtergesellschaften. Andere Marken können Marken ihrer jeweiligen Inhaber sein.

2018 – 07

Rev. A00

# Inhalt:

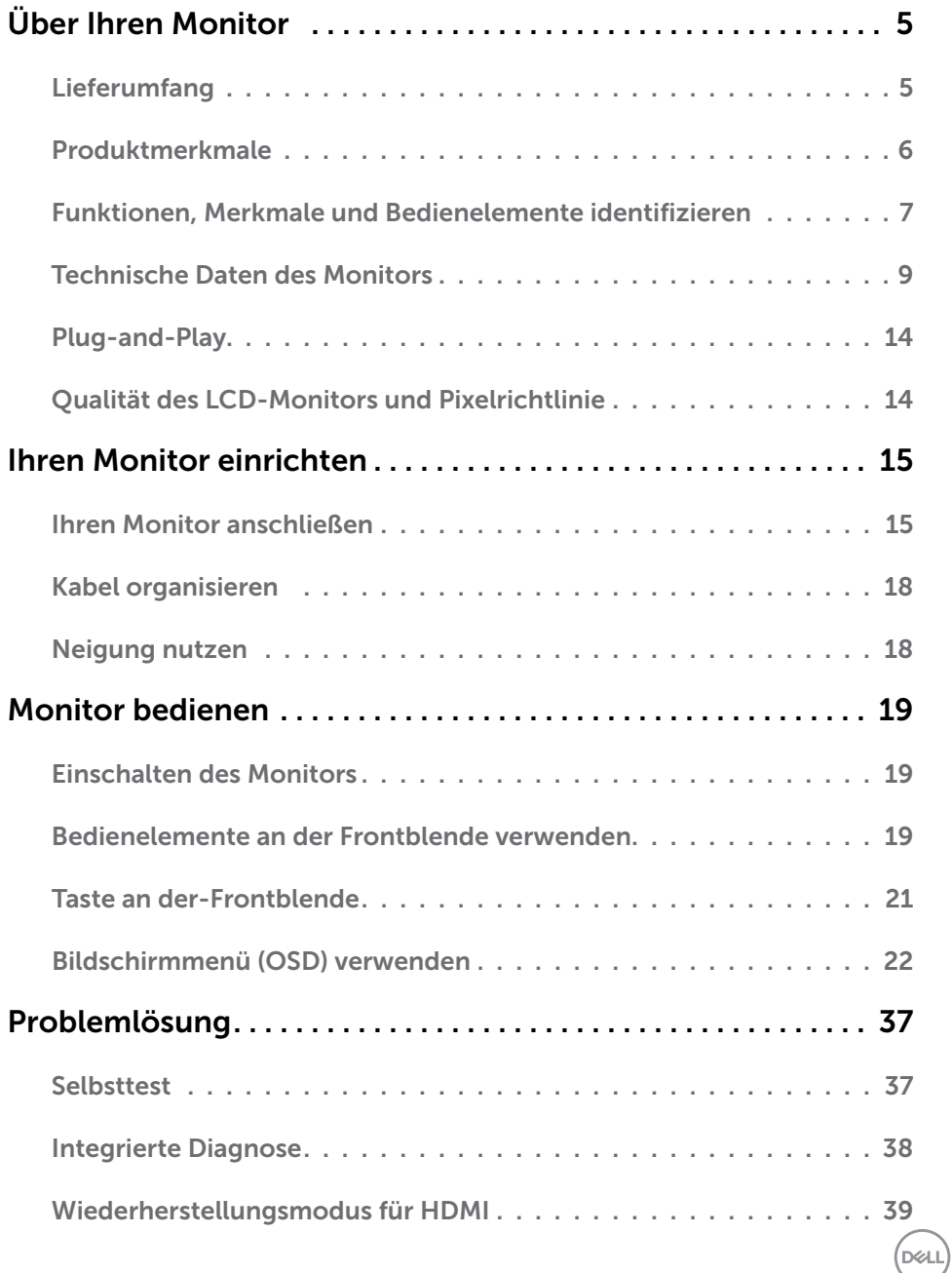

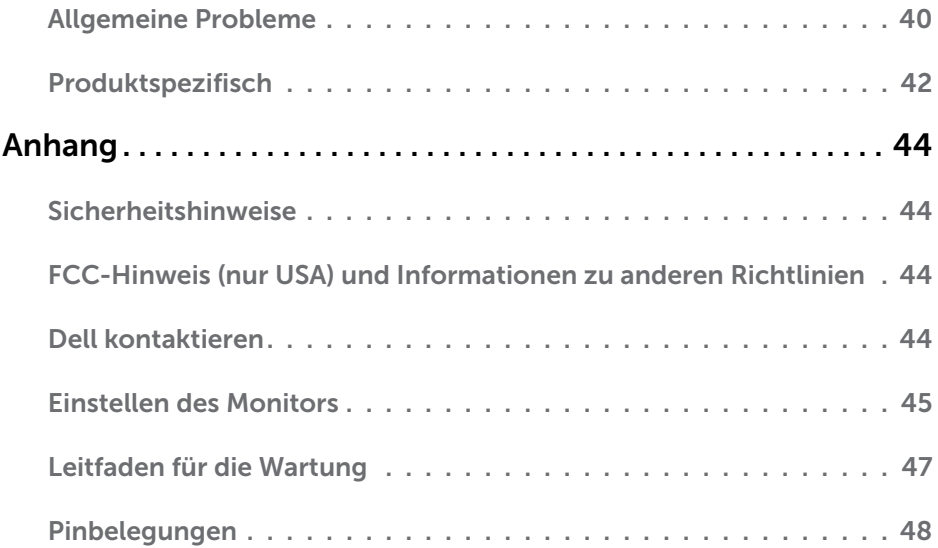

 $(\Omega)$ 

## <span id="page-4-0"></span>Lieferumfang

Ihr Monitor wird mit den in der Tabelle angezeigten Komponenten geliefert. Stellen Sie sicher, dass Sie alle Komponenten erhalten haben, und beachten Sie [Dell kontaktieren,](#page-43-1) falls etwas fehlen sollte.

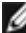

HINWEIS: Einige Komponenten sind möglicherweise optional und werden nicht mit Ihrem Monitor geliefert. Einige Funktionen und Merkmale sind in bestimmten Ländern eventuell nicht verfügbar.

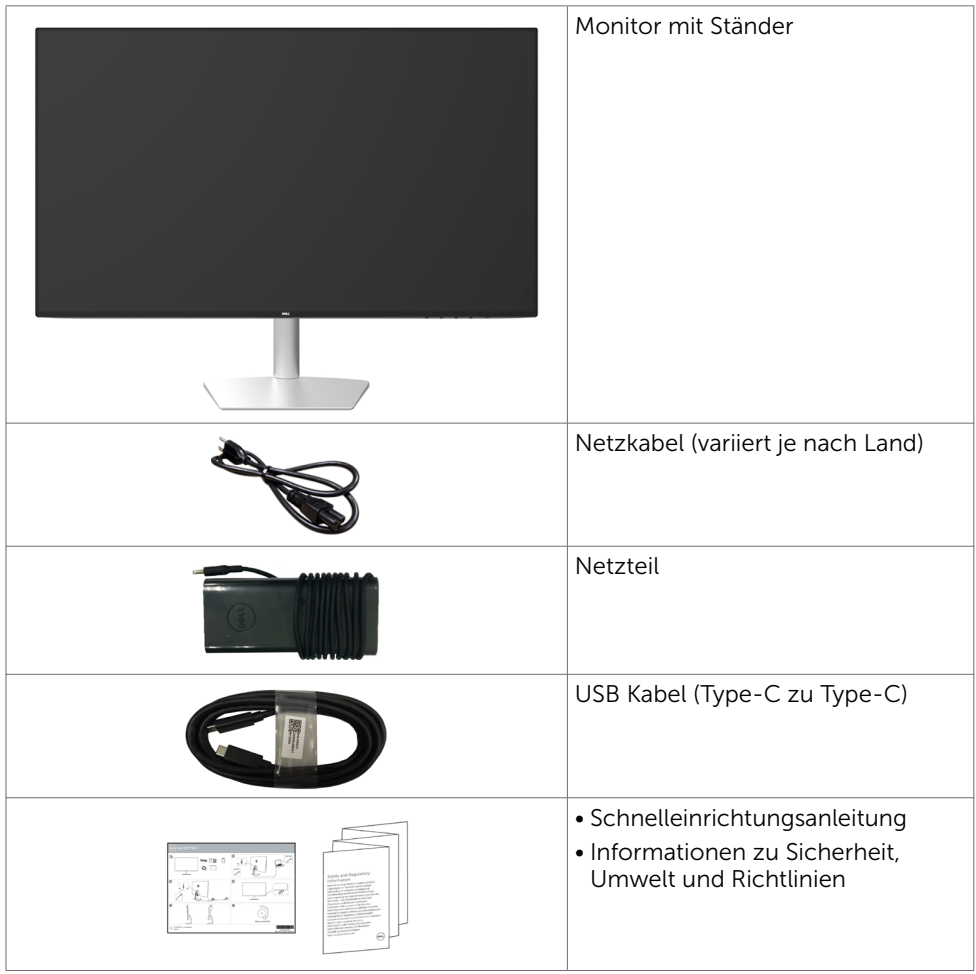

**D**&LI

# <span id="page-5-0"></span>Produktmerkmale

Der Dell-Bildschirm S2719DC verfügt über aktive Matrix, Dünnschichttransistor (TFT), Flüssigkristallanzeige (LCD) und LED-Hintergrundbeleuchtung. Zu den Merkmalen des Monitors zählen:

- 68,47 cm (27 Zoll) sichtbarer Anzeigebereich (diagonal gemessen).
- • Auflösung von 2560 x 1440 plus Vollbildunterstützung bei niedrigeren Auflösungen.
- • Megadynamisches Kontrastverhältnis (8.000.000:1).
- • Breite Betrachtungswinkel mit großem Farbraum.
- • Neigungsanpassung.
- Einzelner USB- (Type-C) Anschluss zur Stromversorgung eines kompatiblen Laptops, während Videosignale und USB-Daten empfangen werden.
- Plug-and-Play-Fähigkeit, sofern von Ihrem System unterstützt.
- Minimieren Sie Augenbeschwerden mit einem flimmerfreien Bildschirm.
- Das von einem Monitor ausgegebene blaue Licht kann Augen dauerhaft schädigen, bspw. Augenermüdung oder digitale Augenbelastung verursachen. Die Funktion ComfortView dient der Reduzierung des vom Monitor ausgegebenen blauen Lichts zur Optimierung des Augenkomforts.
- • Für die Monitornutzung angepasster hoher Dynamikbereich (High Dynamic Range, HDR).
- • Unterstützt AMDs FreeSync-Technologie.
- OSD- (On Screen Display) Einstellungen für problemlose Setup- und Bildschirmoptimierung.
- • Energy-Star-zertifiziert.
- • CFR/BFR/PVC-reduziert (Leiterplatten sind aus CFR/BFR/PVC-freien Laminaten hergestellt).
- • TCO-zertifizierte Anzeigegeräte.
- • EPEAT-Silver-konform.
- RoHS-konform.

DELI

- Arsenfreies Glas und kein Einsatz von Quecksilber nur für den Bildschirm.
- Standby-Leistung von 0,5 W im Ruhemodus.

## <span id="page-6-0"></span>Funktionen, Merkmale und Bedienelemente identifizieren

#### Vorderseite

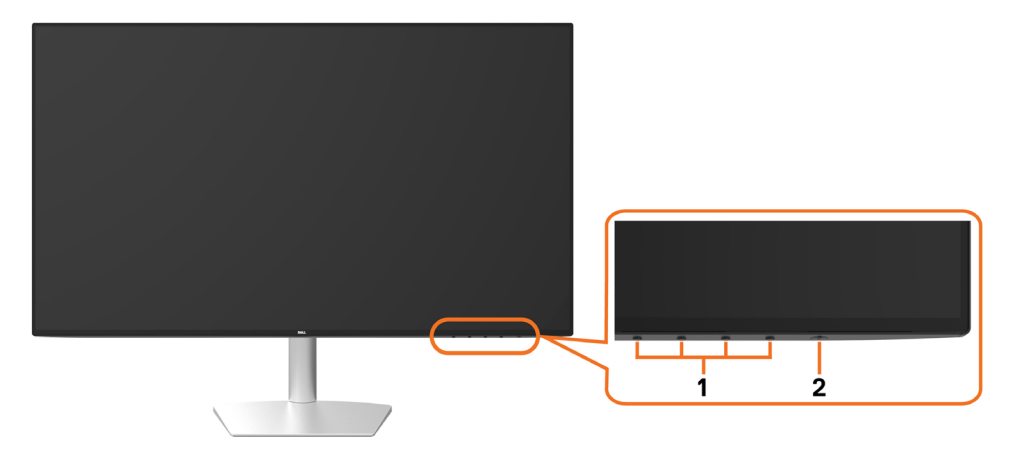

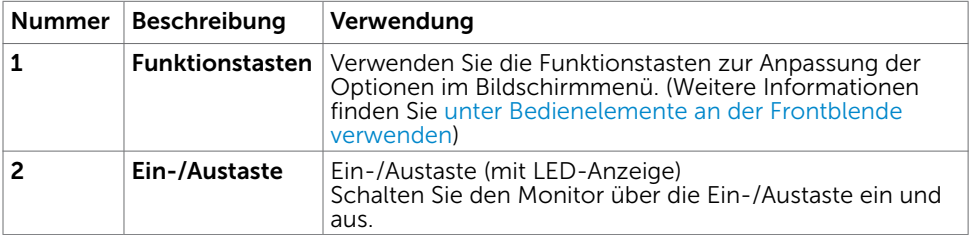

(dell

#### Rückseite and Unterseite

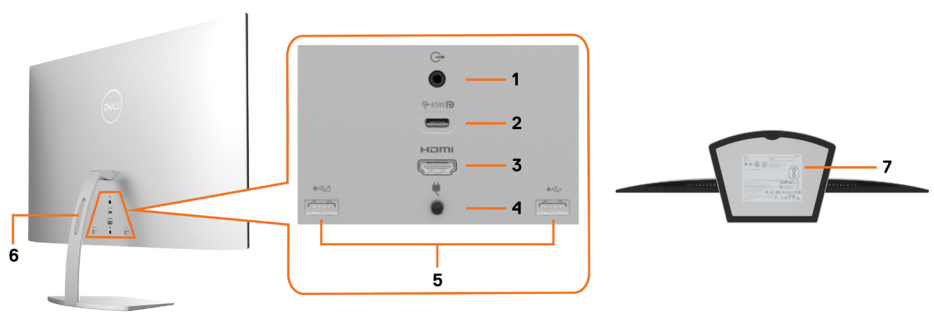

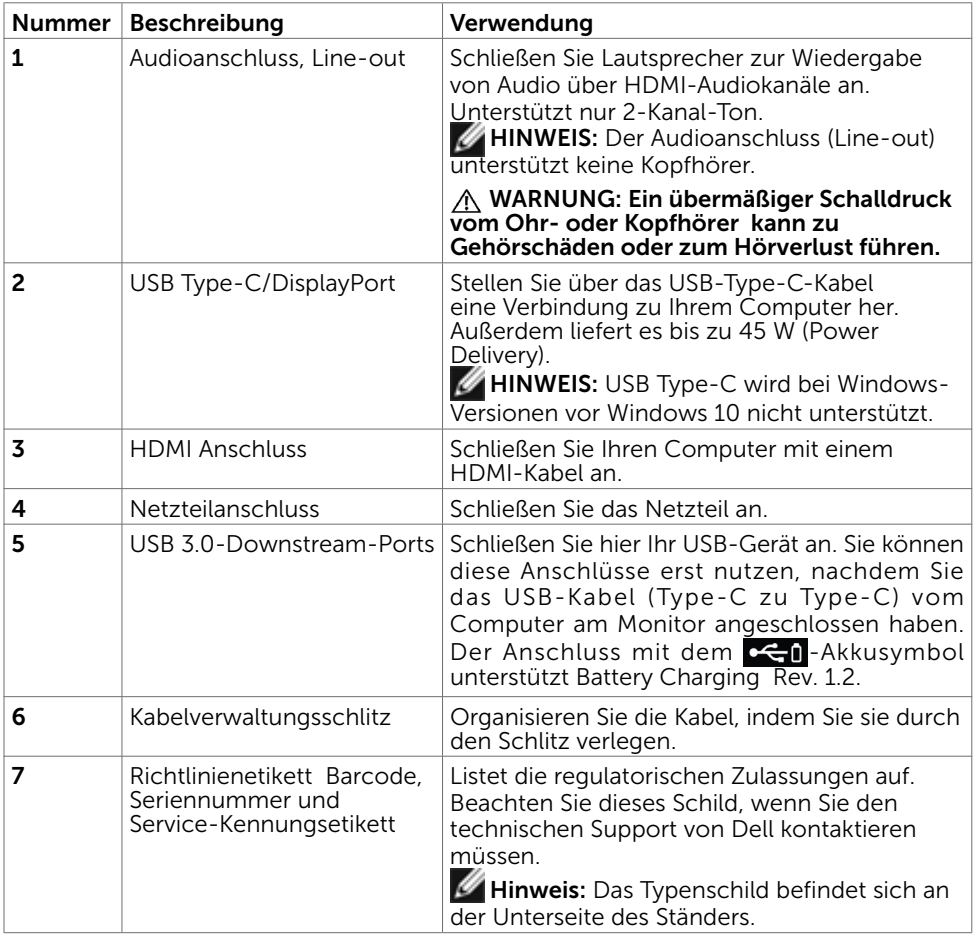

 $(PELL)$ 

## <span id="page-8-1"></span><span id="page-8-0"></span>Technische Daten des Monitors

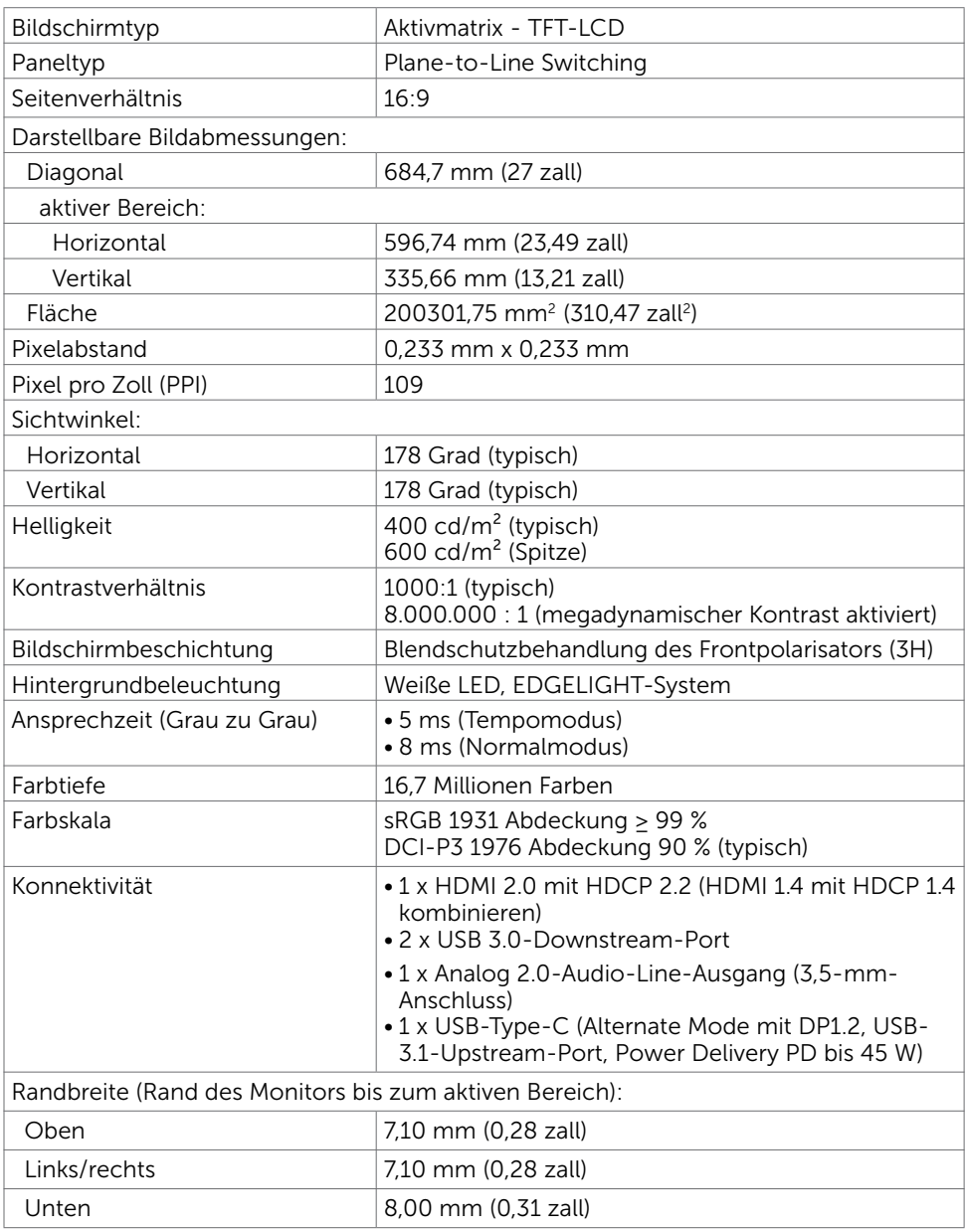

Über Ihren Monitor | 9

 $(\sim$ LL

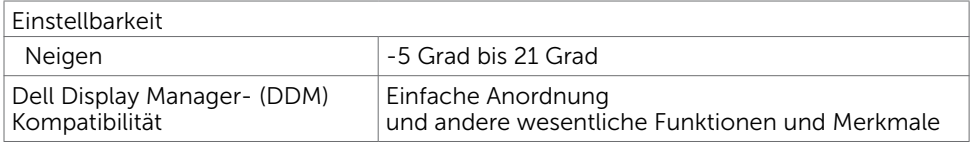

## Auflösungsspezifikationen

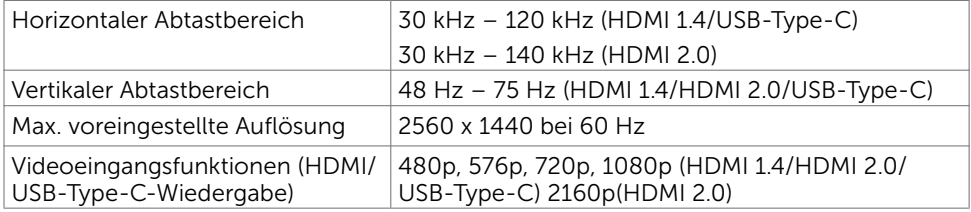

## Voreingestellte Anzeigemodi

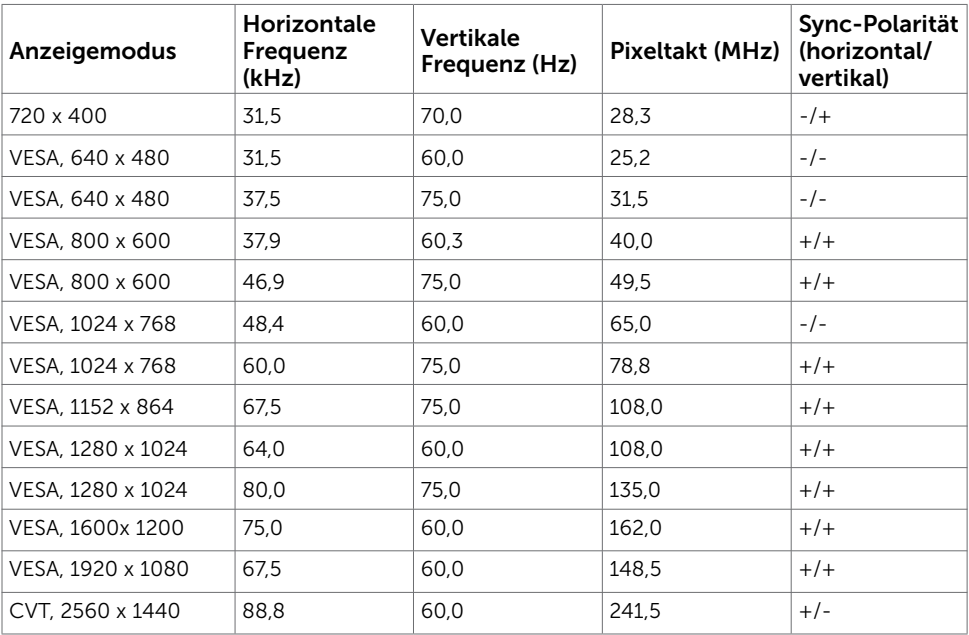

## Elektrische Spezifikationen

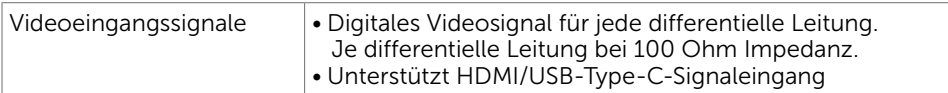

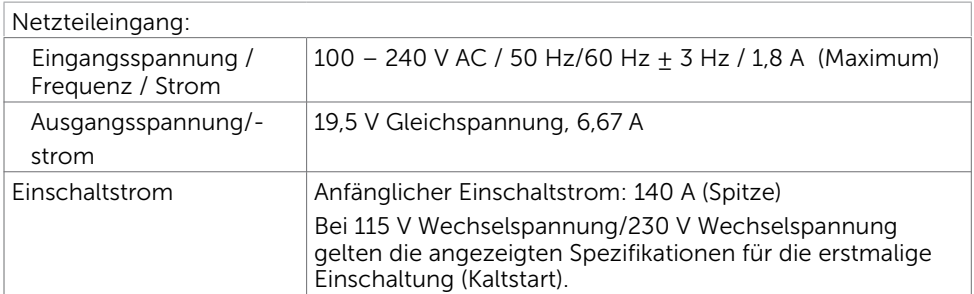

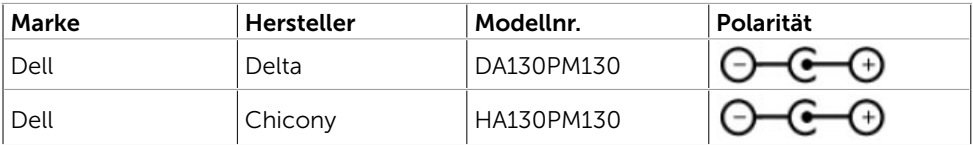

(dell

## Physikalische Eigenschaften

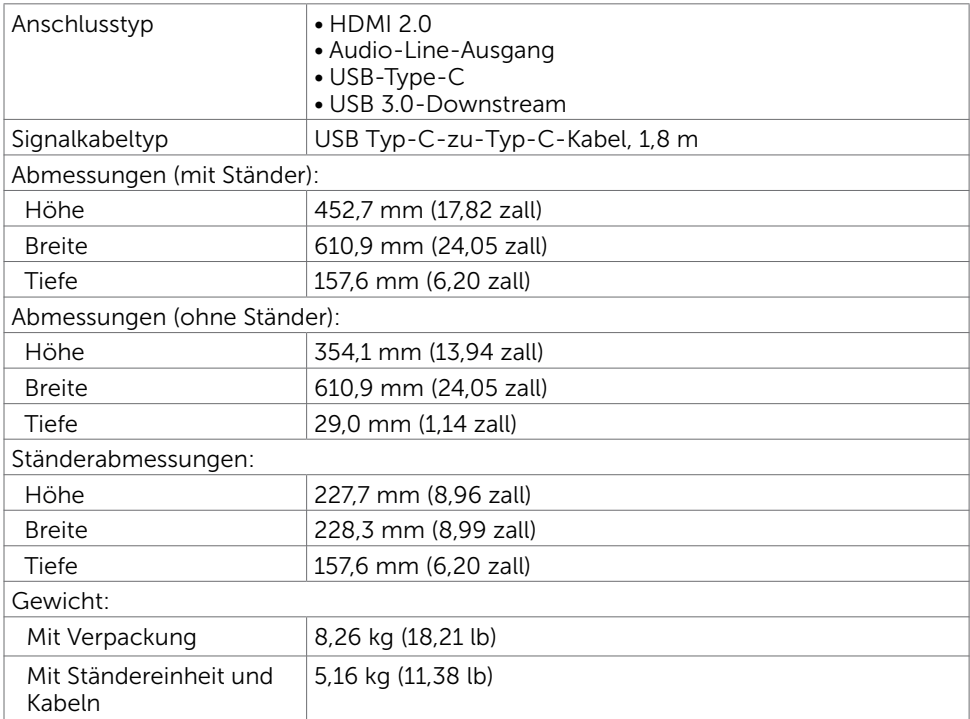

## Umweltbezogene Eigenschaften

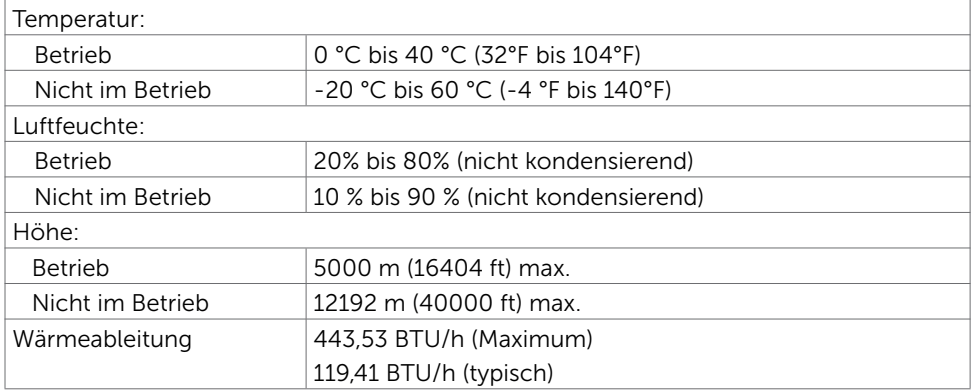

### <span id="page-12-0"></span>Energieverwaltungsmodi

Ist eine VESA DPM-konforme Grafikkarte oder Software in/auf Ihrem PC installiert, reduziert der Monitor automatisch seinen Stromverbrauch, wenn er nicht verwendet wird. Dies wird als Energiesparmodus bezeichnet<sup>1</sup>. Wenn der Computer Eingaben von einer Tastatur, Maus oder einem anderen Eingabegerät erkennt, nimmt der Monitor automatisch seinen normalen Betrieb wieder auf. Die folgende Tabelle zeigt den Stromverbrauch und die Signalisierung dieser automatischen Energiesparfunktion:

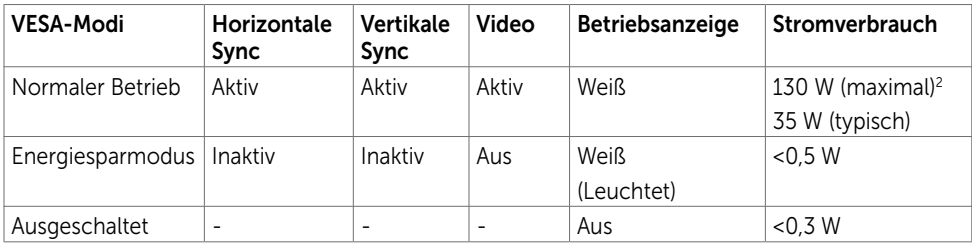

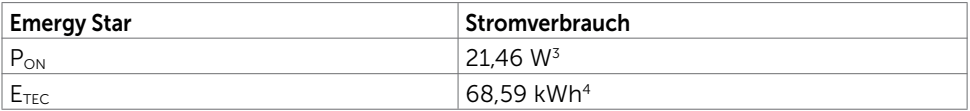

Das OSD-Menü funktioniert nur im Normalbetrieb. Falls Sie eine Taste im Energiesparmodus-drücken, erscheint folgende Meldung.

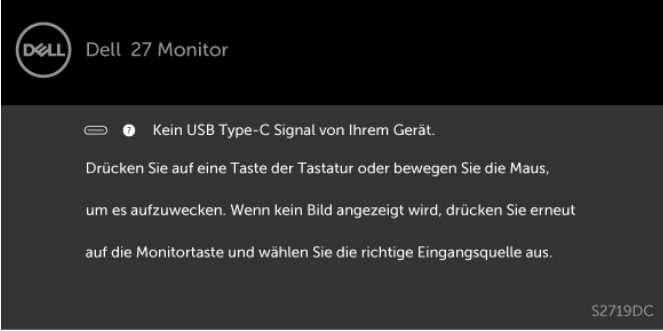

- 1 Ein Stromverbrauch von Null kann im abgeschalteten Modus nur erreicht werden, wenn Sie das Netzkabel vom Monitor trennen.
- 2 Maximale Leistungsaufnahme mit maximaler Luminanz.
- 3 Energieverbrauch im eingeschalteten Zustand gemäß Definition in der Energy Star 7.0-Version.

4 Gesamtenergieverbrauch in kWh gemäß Definition in der Energy Star 7.0-Version. Dieses Dokument dient ausschließlich Informationszwecken und gibt die Laborleistung wieder. Ihr Produkt kann je nach Software, Komponenten und Peripherie, die Sie bestellt haben, abweichen und es gibt keine Verpflichtung zur Aktualisierung solcher Informationen. Daher sollte sich der Kunde bei Entscheidungen bezüglich elektrischer Toleranzen oder anderweitig nicht auf diese Informationen verlassen. Es werden weder ausdrücklich noch impliziert Zusicherungen im Hinblick auf die Genauigkeit oder Vollständigkeit gemacht.

Aktivieren Sie Computer und Monitor, dadurch erhalten Sie Zugriff auf das OSD.

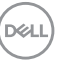

<span id="page-13-0"></span>HINWEIS: Dieser Monitor ist ENERGY STAR®-konform gemäß den

Produktspezifikationen der Programmanforderungen für Displays der Version 7.1.

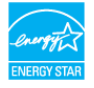

## Plug-and-Play

Sie können den Monitor an jeden Plug-and-Play-kompatiblen Computer anschließen. Der Monitor versorgt den Computer über DDC- (Display Data Channel) Protokolle automatisch mit seinen EDID (Extended Display Identification Data), damit sich der Computer selbst konfigurieren und die Monitoreinstellungen optimieren kann. Die meisten Monitorinstallationen erfolgen automatisch; Sie können auf Wunsch verschiedene Einstellungen wählen. Wenn Sie bei der Einrichtung des Monitors weitere Informationen zur Änderung der Monitoreinstellungen wünschen, beachten Sie bitte [Monitor bedienen.](#page-18-2)

# Qualität des LCD-Monitors und Pixelrichtlinie

Es ist nicht ungewöhnlich, dass während der Herstellung eines LCD-Monitors ein oder mehrere Pixel unverändert fixiert bleiben. Diese sind kaum zu sehen und wirken sich nicht auf die Qualität oder Nutzbarkeit des Displays aus. Weitere Informationen über die Qualitätsrichtlinie für den Dell-Monitor und die Pixel finden Sie unter: [www.dell.com/](http://www.dell.com/support/monitors) [support/monitors.](http://www.dell.com/support/monitors)

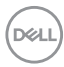

### <span id="page-14-0"></span>Ihren Monitor einrichten  $\overline{a}$

## <span id="page-14-1"></span>Ihren Monitor anschließen

#### $\hat{\mathbb{A}}$  WARNUNG: Bevor Sie eines der Verfahren in diesem Abschnitt beginnen, befolgen Sie die [Sicherheitshinweise.](#page-43-2)

So schließen Sie Ihren Monitor an den Computer an:

- 1 Schalten Sie Ihren Computer aus.
- 2 Verbinden Sie die HDMI/USB-Type-C Kabel vom Monitor mit dem Computer.
- 3 Schalten Sie Ihren Monitor ein.
- 4 Wählen Sie die richtige Eingangsquelle im Bildschirmmenü des Monitors und schalten Sie Ihren Computer ein.

#### HDMI-Kabel anschließen (optional)

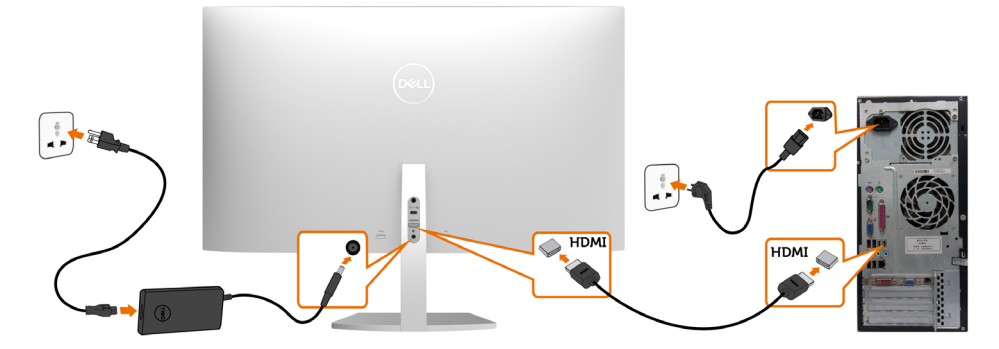

#### USB-Kabel (Type-C zu Type-C) anschließen

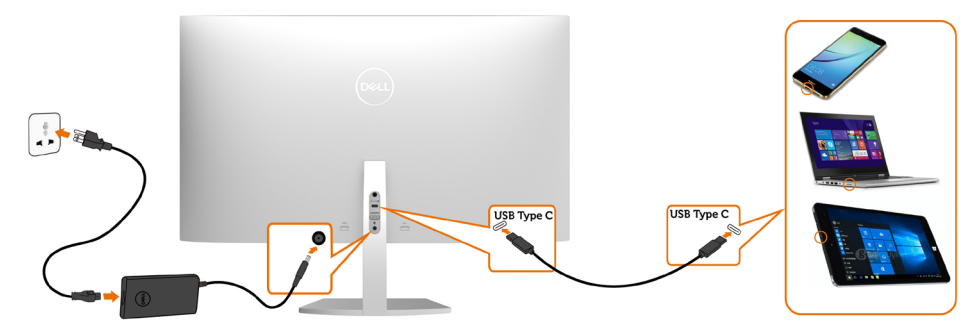

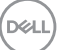

Der USB-Type-C-Anschluss an Ihrem Monitor:

Kann als USB-Type-C- oder DisplayPort-1.2-Anschluss verwendet werden.

Unterstützt USB Power Delivery (DP) mit Produkten bis 45 W.

HINWEIS: Unabhängig vom Strombedarf / von der tatsächlichen Leistungsaufnahme Ihres Laptops oder der verbleibenden Laufzeit des Akkus ist der Monitor S2719DC von Dell darauf ausgelegt, Ihren Laptop mit bis zu 45 W Strom zu versorgen. Anforderungen zur Anzeige oder Wiedergabe von HDR-Inhalten

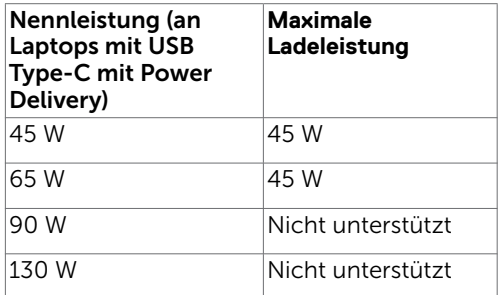

#### Anforderungen zur Anzeige oder Wiedergabe von HDR-Inhalten

#### Über Ultra-Blu-ray-DVD-Player oder Spielkonsolen

 Stellen Sie sicher, dass die verwendeten DVD-Player und Spielkonsolen HDR-fähig sind (z. B. Panasonic DMP-UB900, Microsoft Xbox One S und Sony PS4 Pro). Laden Sie einen geeigneten Grafikkartentreiber für Computeranwendungen herunter und installieren Sie diesen.

#### Über Computer, die HDR-Inhalte unterstützen

 Stellen Sie sicher, dass der verwendete Grafikkartentreiber HDR-fähig ist (mit HDMI-Version 2.0a HDR konform), und vergewissern Sie sich außerdem, dass der HDR-Grafikkartentreiber installiert ist. Es muss eine HDR-fähige Player-Anwendung verwendet werden, z. B. Cyberlink PowerDVD 17 oder die App Microsoft Movies & TV.

 Beispielsweise sind bei folgenden Grafikkarten Dell XPS 8910 und Alienware Aurora R5 enthalten.

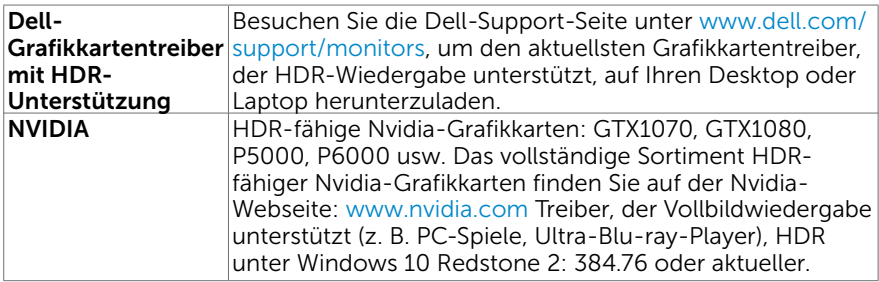

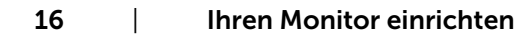

DØLI

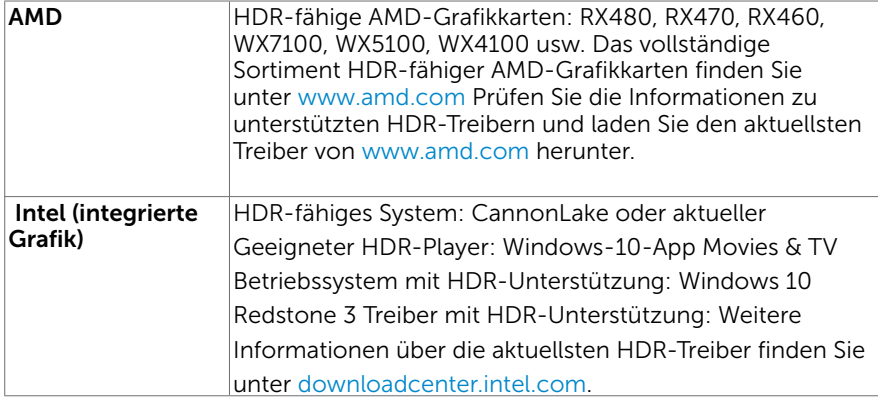

HINWEIS: HDR-Wiedergabe via Betriebssystem (z. B. Wiedergabe von HDR in einem Desktop-Fenster) erfordert Windows 10 Redstone 2 oder aktueller mit geeigneter Wiedergabeanwendung(z. B. PowerDVD17). Die Wiedergabe geschützter Inhalte erfordert geeignete

DRM-Software und/oder -Hardware(z. B. Microsoft Playready™).

Informationen zur HDR-Unterstützung finden Sie auf der Microsoft-Webseite.

**D**&LI

# <span id="page-17-0"></span>Kabel organisieren

Organisieren Sie alle Kabel wie nachstehend abgebildet, nachdem Sie alle erforderlichen Kabel an Ihren Monitor und Computer angeschlossen haben. Weitere Informationen zum Anschließen der Kabel finden Sie unter [Ihren](#page-14-1)  [Monitor anschließen.](#page-14-1)

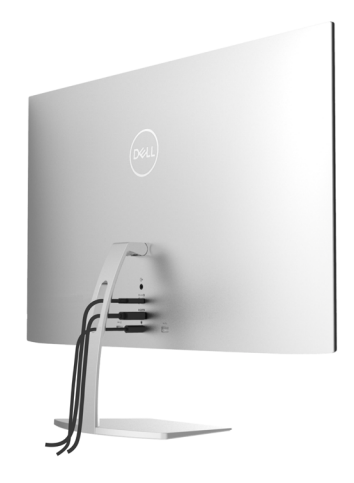

## Neigung nutzen

Sie können den Monitor auf den komfortabelsten Betrachtungswinkel neigen.

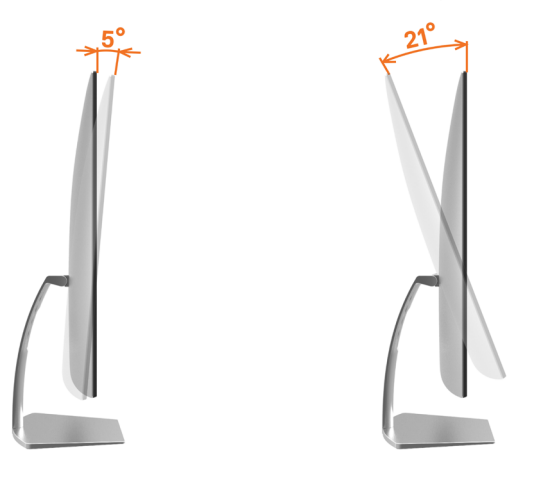

DELI

# <span id="page-18-2"></span><span id="page-18-0"></span>Einschalten des Monitors

Drücken Sie auf die -Taste, um den Monitor einzuschalten.

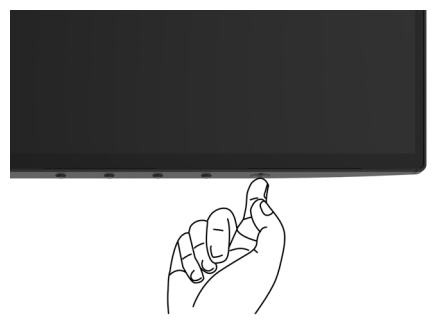

### <span id="page-18-1"></span>Bedienelemente an der Frontblende verwenden

Passen Sie über die Steuertasten am unteren Rand des Monitors die Eigenschaften des angezeigten Bildes an. Wenn Sie die Parameter über diese Tasten anpassen, werden am Bildschirm die numerischen Werte der Eigenschaften entsprechend ihrer Änderung angezeigt.

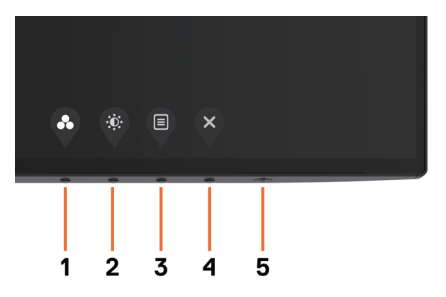

**D**&LI

Folgende Tabelle beschreibt die Tasten an der Frontblende.

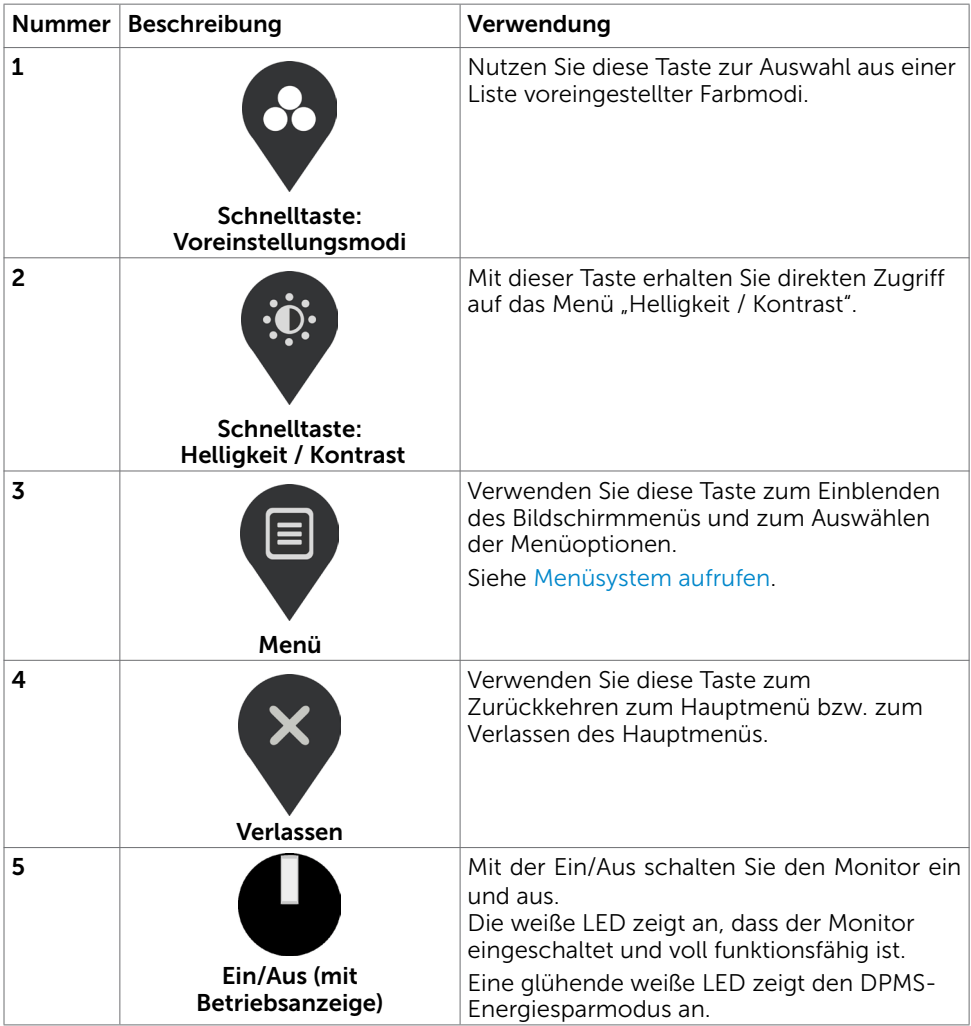

## <span id="page-20-0"></span>Taste an der-Frontblende

Passen Sie über die Steuertasten am unteren Rand des Monitors die Bildeinstellungen an.

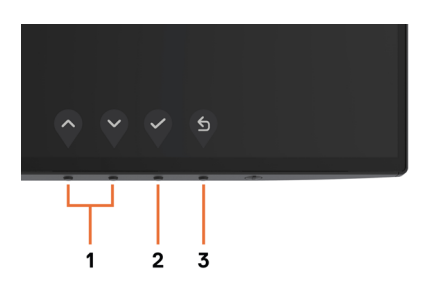

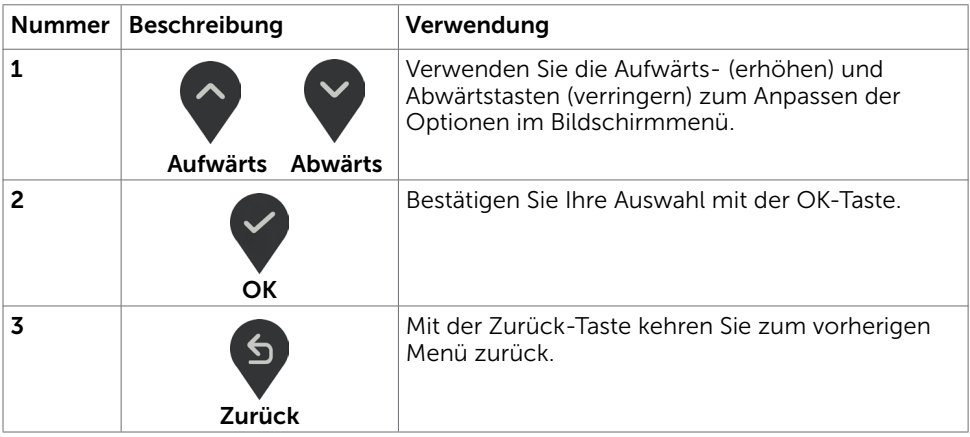

DELL

# <span id="page-21-2"></span><span id="page-21-0"></span>Bildschirmmenü (OSD) verwenden

### <span id="page-21-1"></span>Menüsystem aufrufen

- HINWEIS: Jegliche Änderungen über das Bildschirmmenü werden automatisch gespeichert, wenn Sie zu einem anderen Bildschirmmenü wechseln, das Bildschirmmenü verlassen oder warten, bis das Bildschirmmenü ausgeblendet wird.
	- 1 Drücken Sie zum Öffnen des Bildschirmmenüs und Aufrufen des Hauptmenüs die **n**-Taste

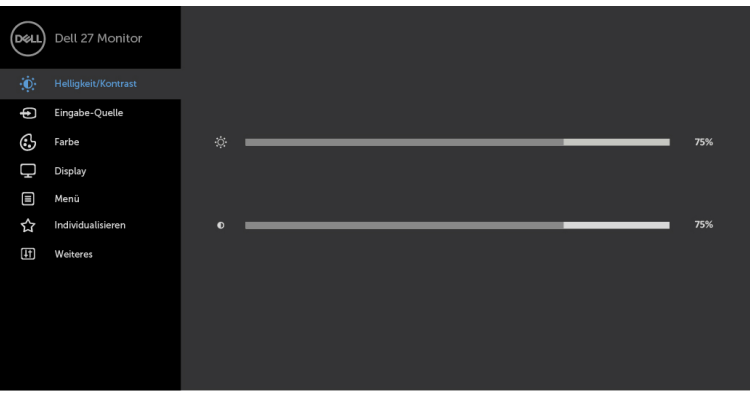

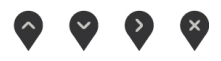

- 2 Bewegen Sie sich mit den Tasten van den Zwischen den Optionen. Wenn Sie von einem Symbolen zum anderen springen, wird der Optionsname hervorgehoben.
- 3 Drücken Sie zum Aktivieren der hervorgehobenen Option einmal die Taste  $\sim$ oder  $\odot$
- 4 Wählen Sie mit  $\Diamond$  und  $\Diamond$ -Tasten den gewünschten Parameter aus.
- 5 Drücken Sie zum Aufrufen des Schiebereglers die V-Taste, nehmen Sie dann Ihre Änderungen mit der Taste  $\Diamond$  oder  $\Diamond$  entsprechend den Anzeigen im Menü vor.
- 6 Wählen Sie zum Speichern der aktuellen Einstellung und zum Zurückkehren zum vorherigen Menü b oder wählen Sie zum Akzeptieren und Zurückkehren zum vorherigen Menü

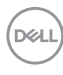

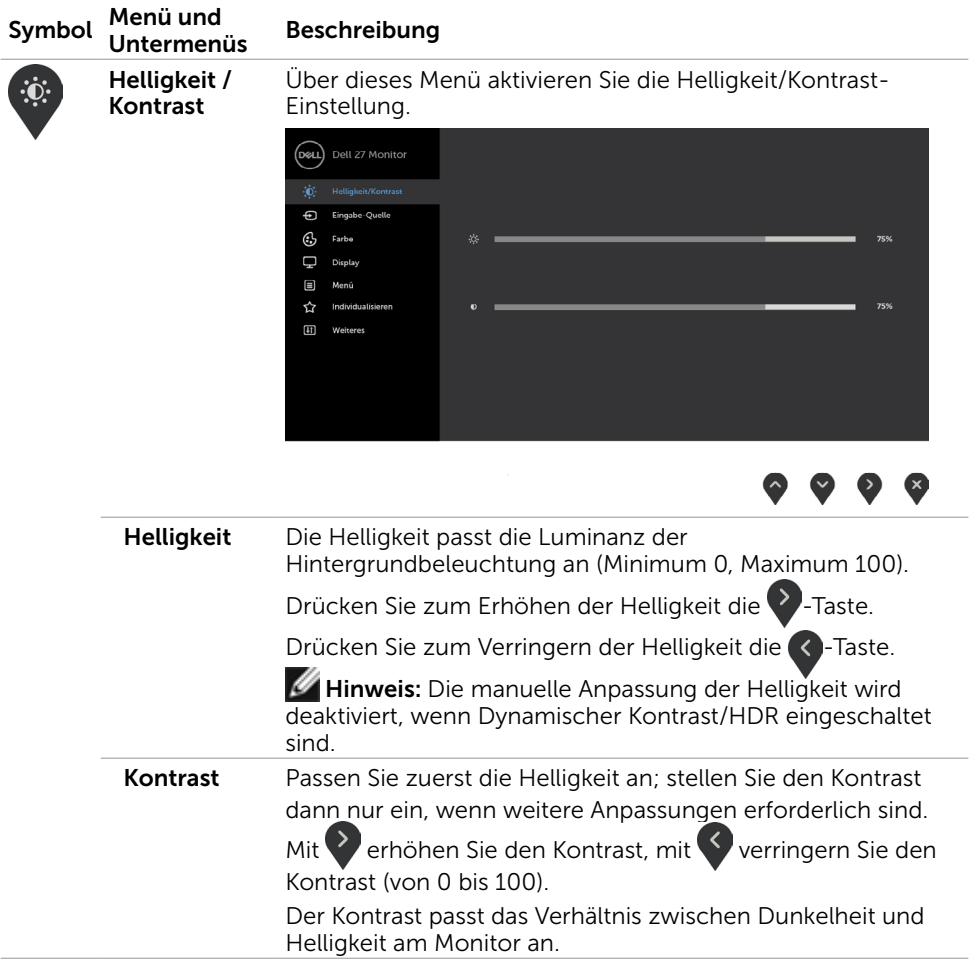

<span id="page-23-0"></span>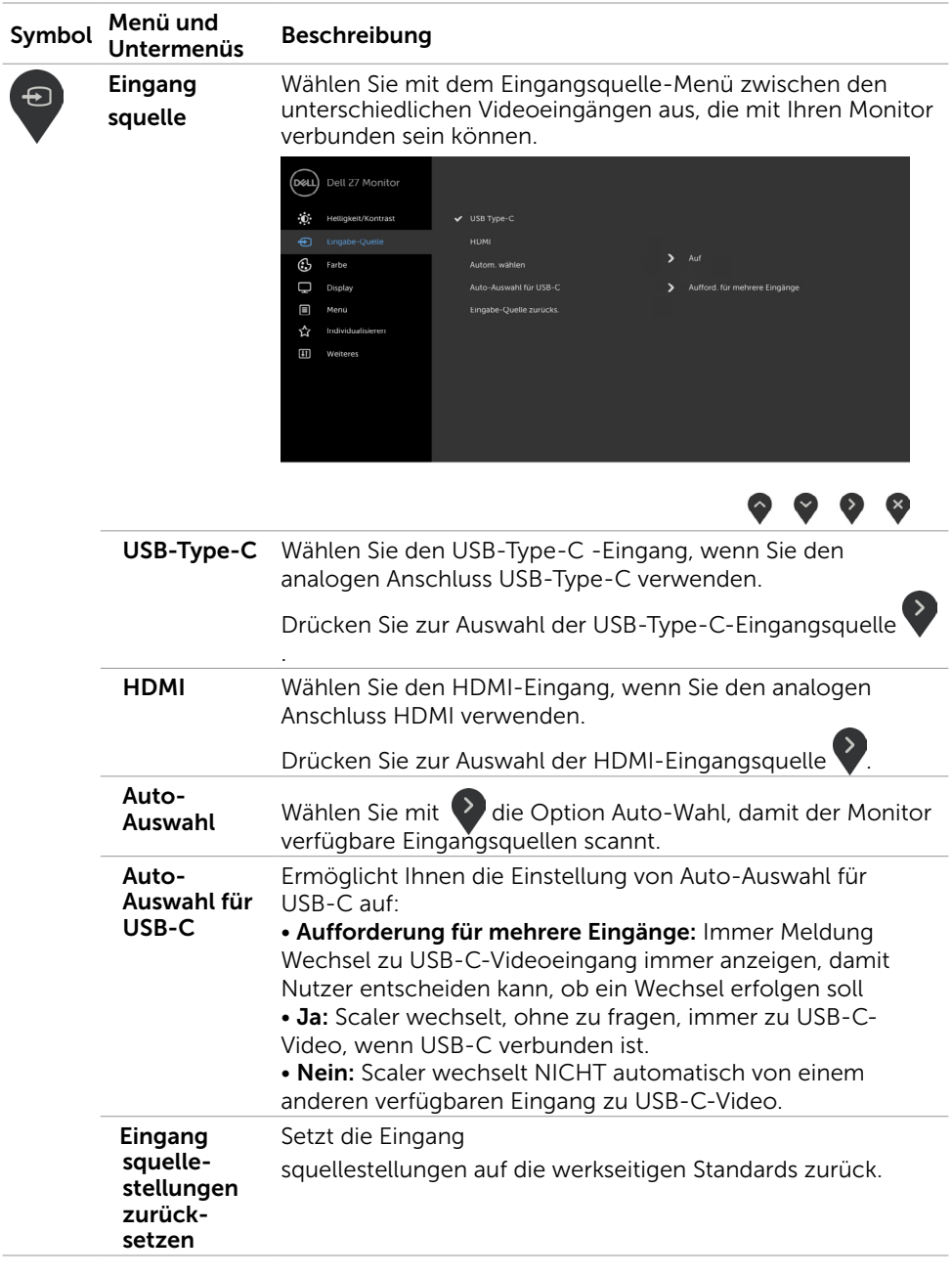

24 | Monitor bedienen

 $\int$ DELL

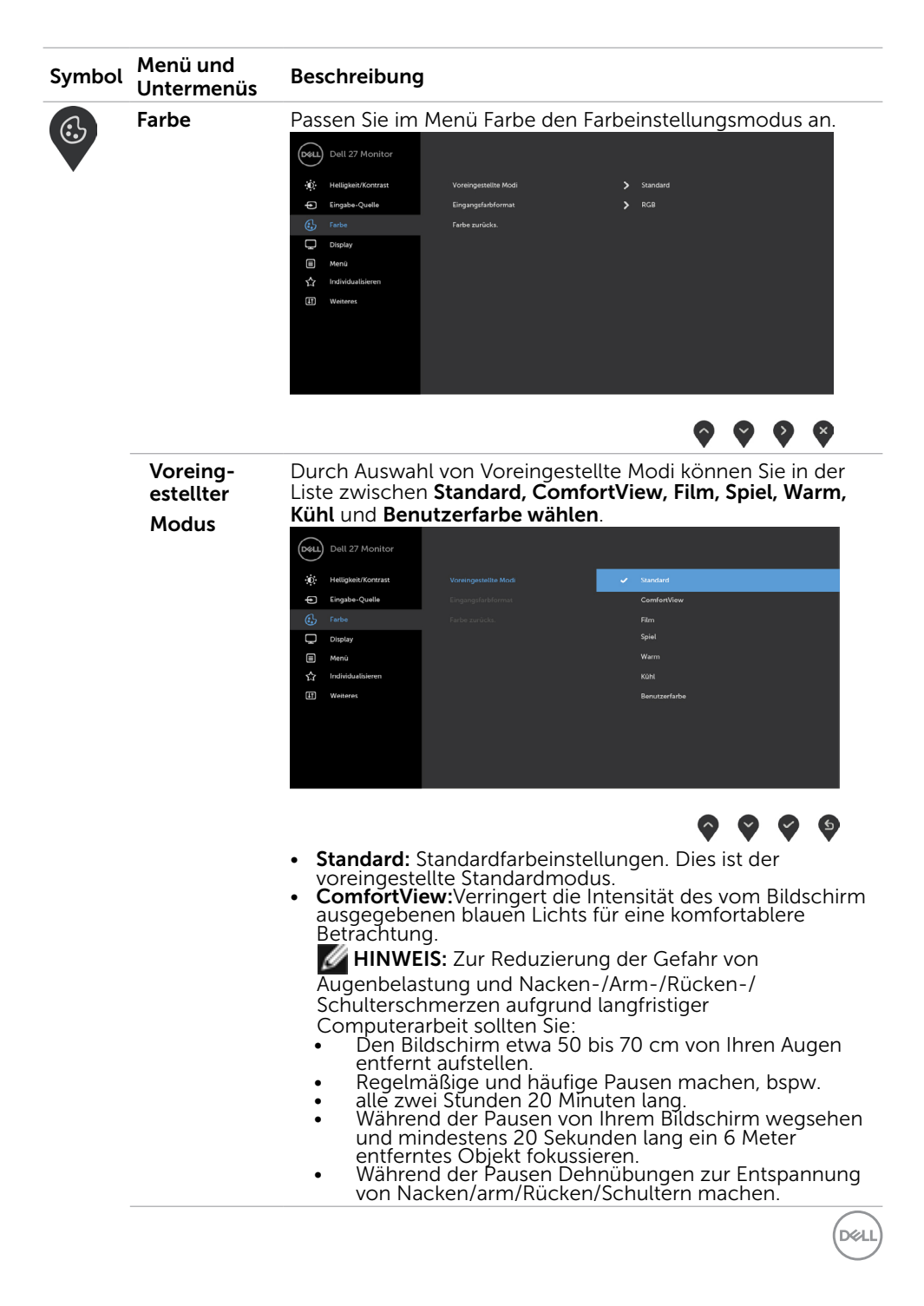

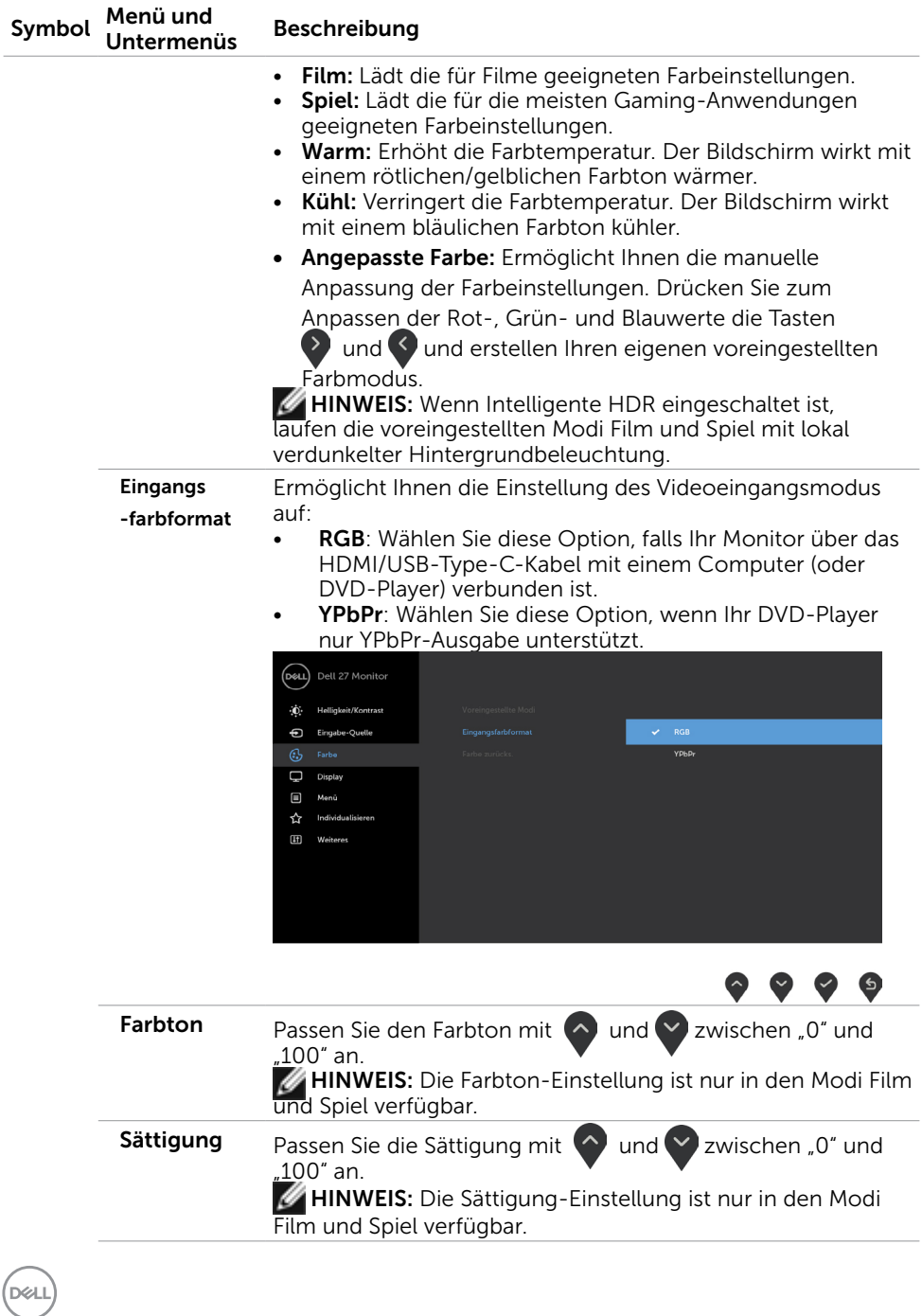

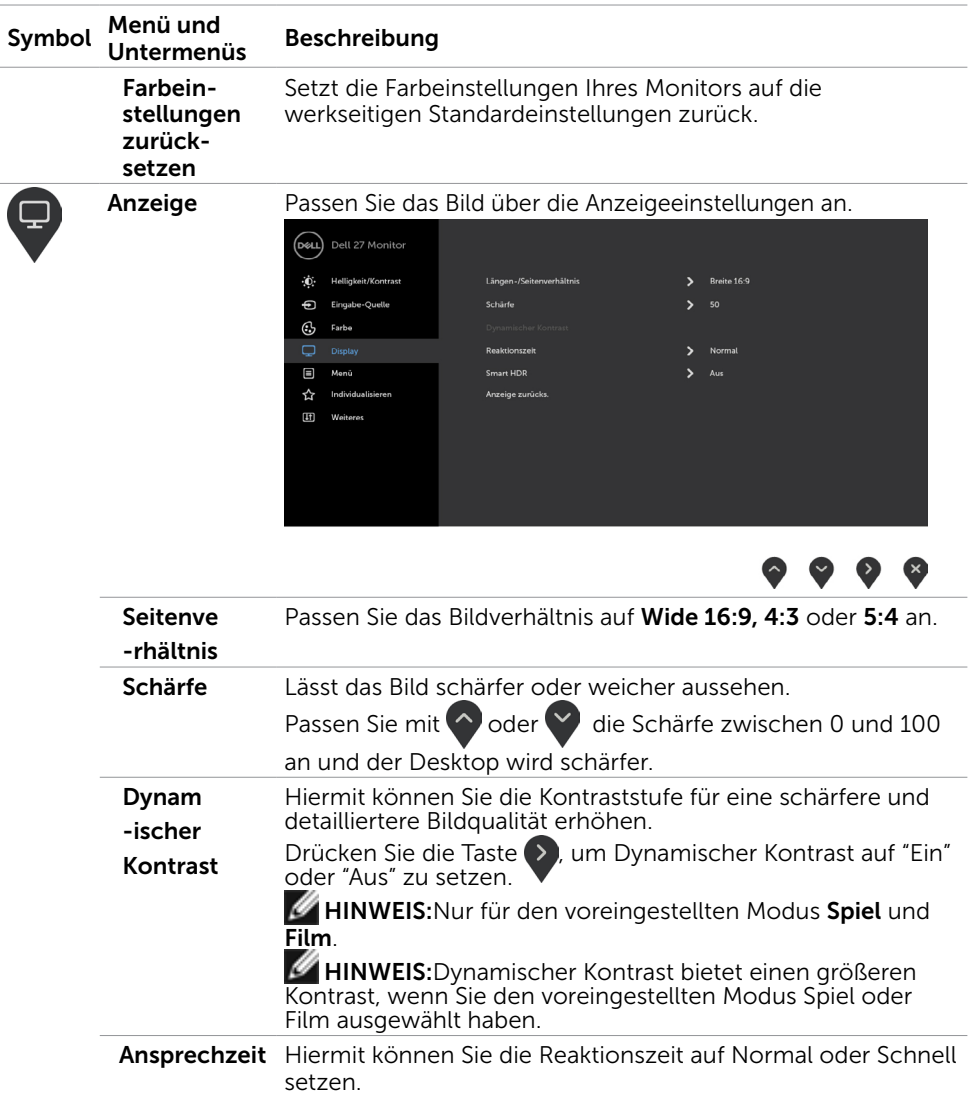

 $(PEL)$ 

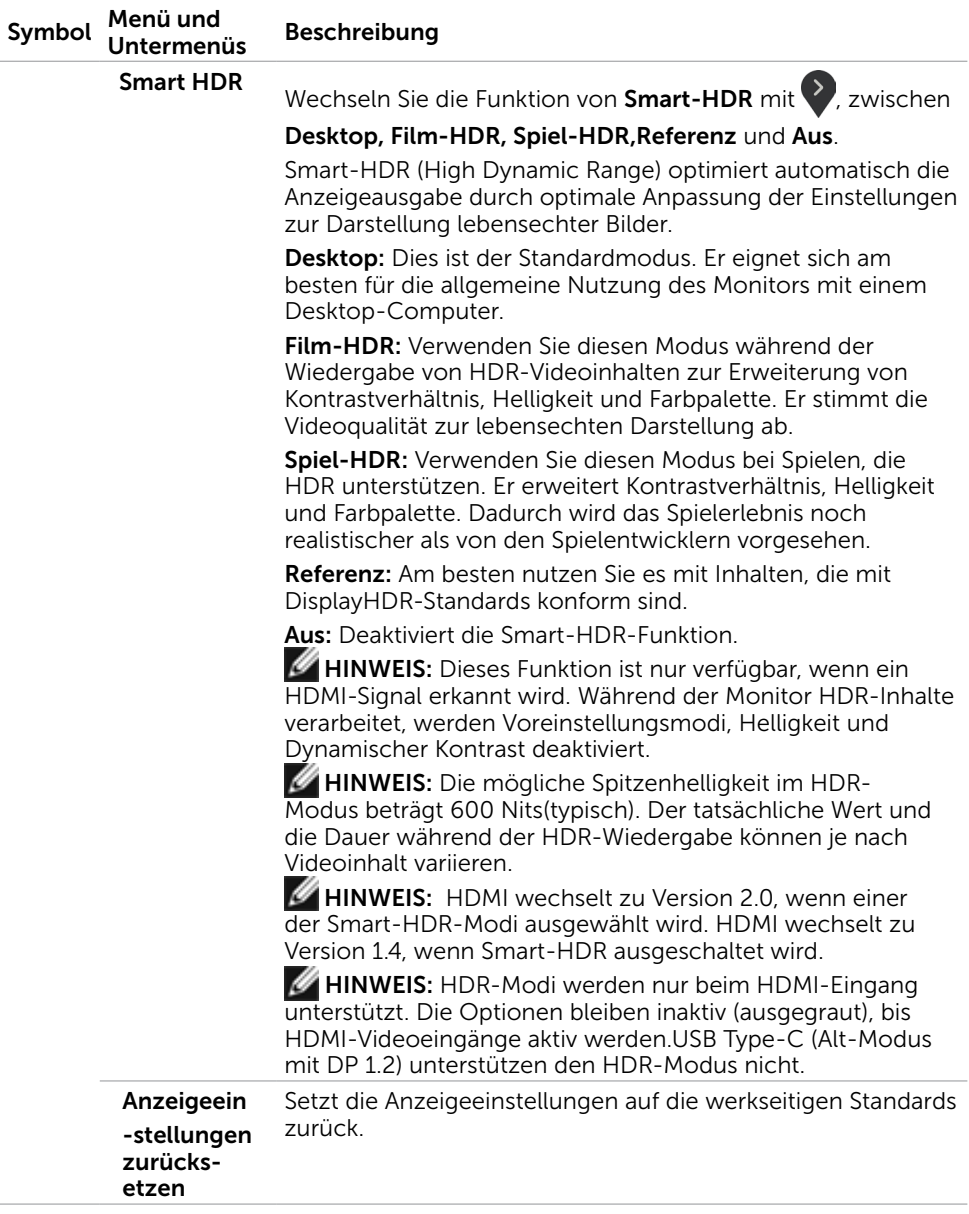

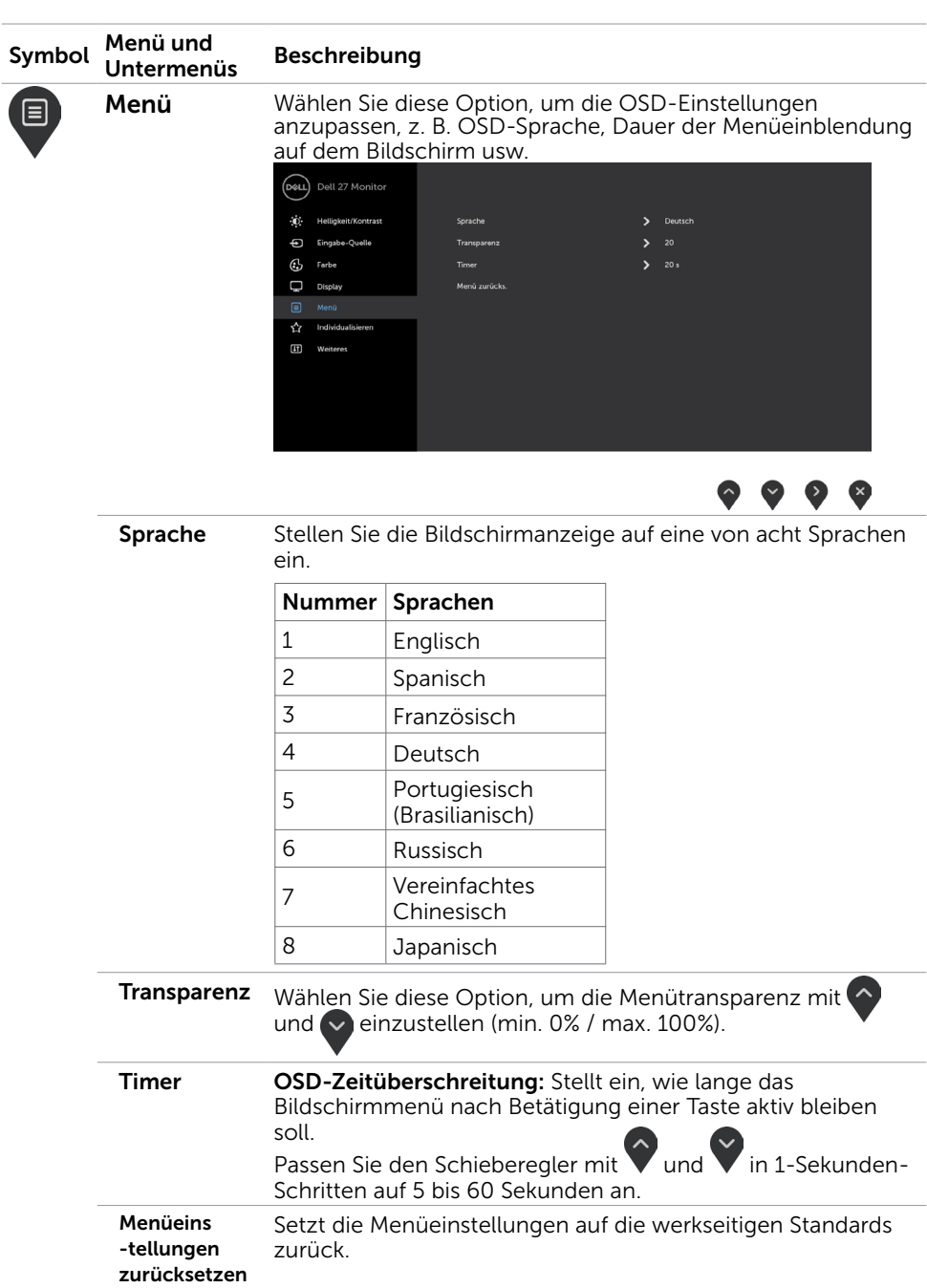

 $(1)$ 

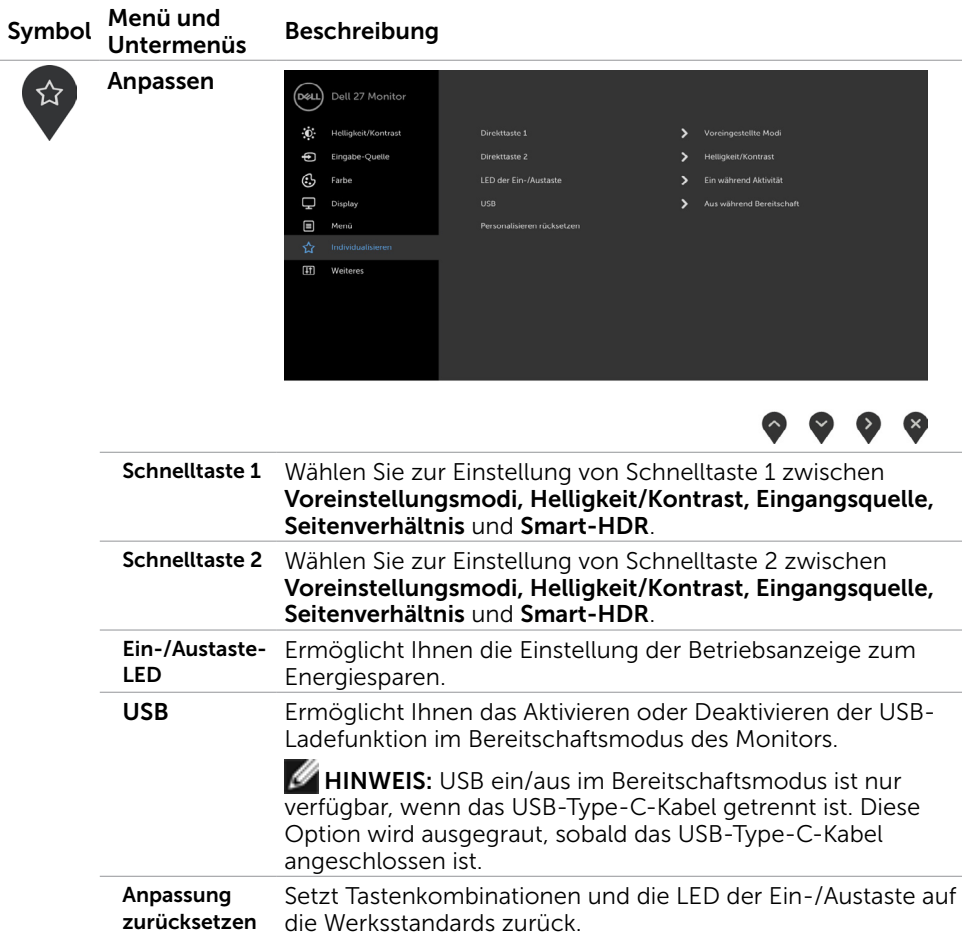

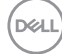

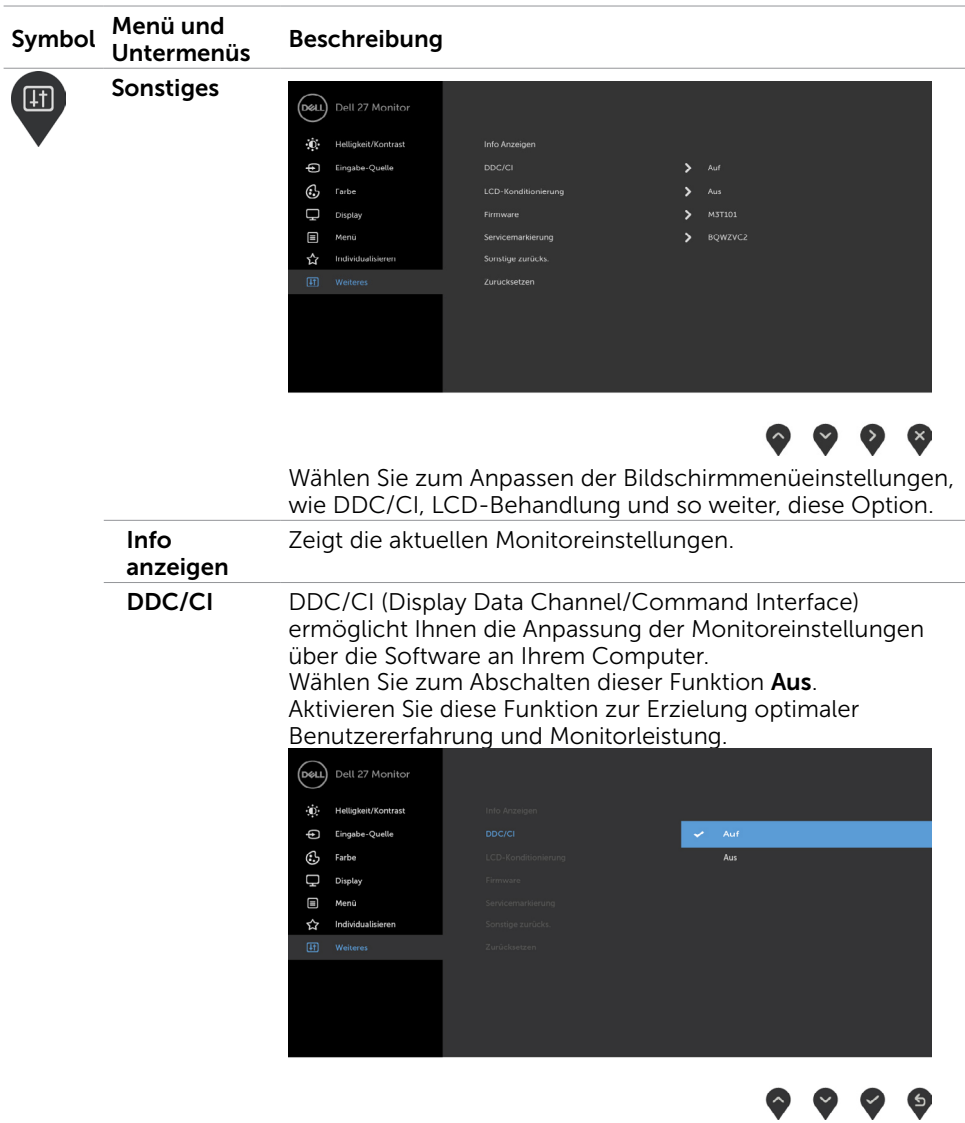

 $(\overline{DCL}$ 

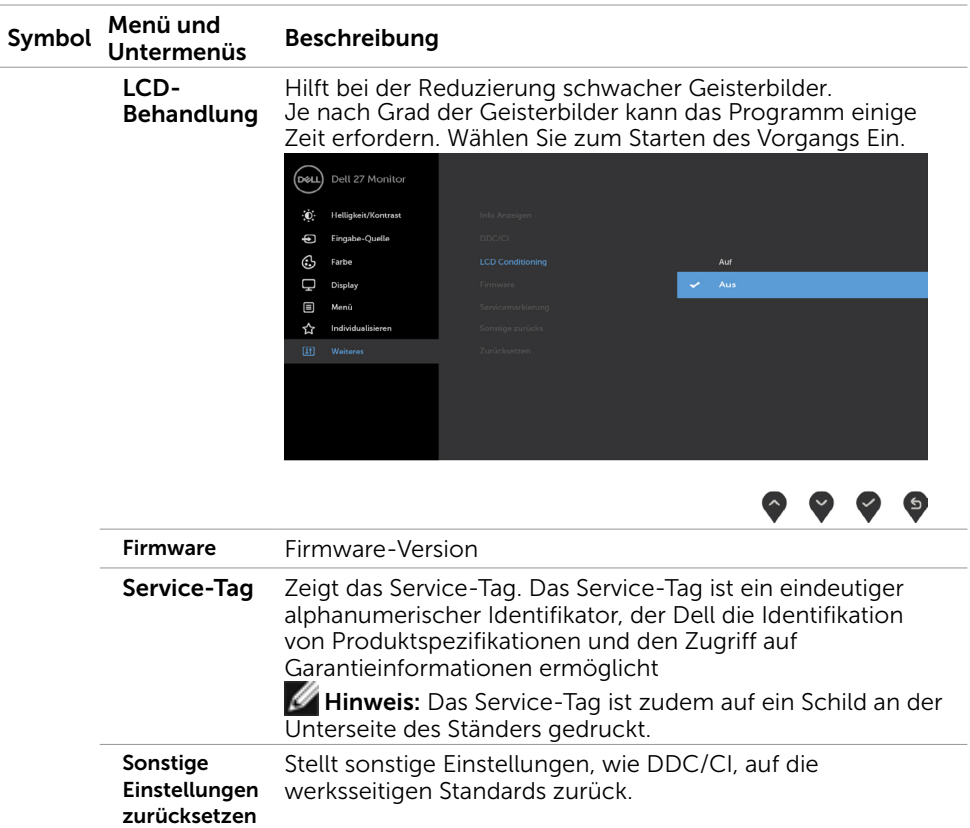

 Werkseins -tellungen Setzt alle Bildschirmmenüeinstellungen auf die werksseitigen Standards zurück.

HINWEIS: In diesem Monitor ist eine Funktion zur automatischen Kalibrierung der Helligkeit integriert, um den LED-Alterungsprozess auszugleichen.

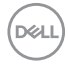

### OSD-Warnmeldungen

Wenn die Funktion Dynamischer Kontrast in den voreingestellten Modi (Spiel oder Film) aktiviert ist, wird die manuelle Helligkeitsanpassung deaktiviert, die folgende Meldung wird angezeigt.

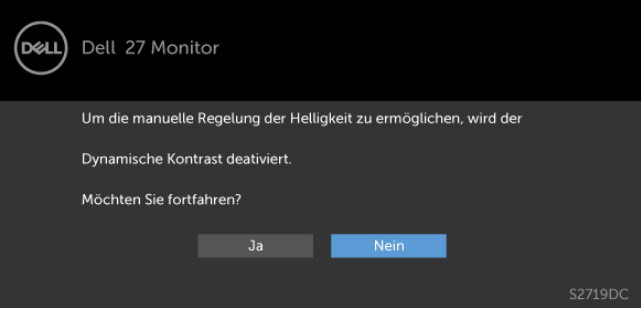

 Wenn der Monitor einen bestimmten Auflösungsmodus nicht unterstützt, die folgende Meldung wird angezeigt.

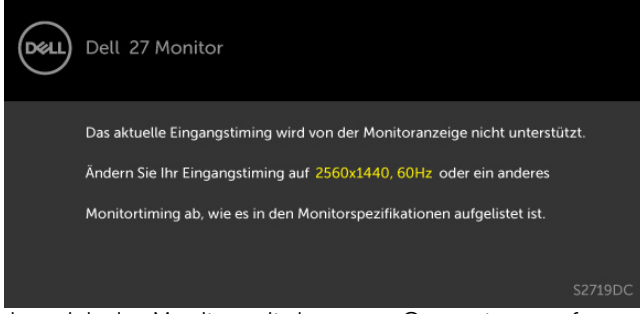

Das bedeutet, dass sich der Monitor mit dem vom Computer empfangenen Signal nicht synchronisieren kann. Siehe [Technische Daten des Monitors](#page-8-1) für die horizontalen und vertikalen Frequenzbereiche, die für diesen Monitor adressierbar sind. Empfohlener Modus ist 2560 x 1440.

Sie sehen die folgende Meldung, bevor die DDC/CI-Funktion deaktiviert wird.

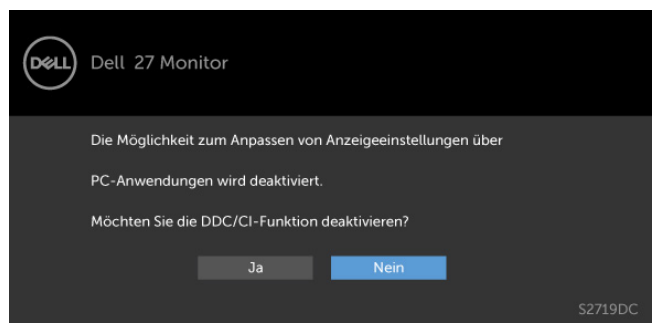

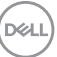

Wenn der Monitor den Energiesparmodus aufruft, die folgende Meldung wird angezeigt.

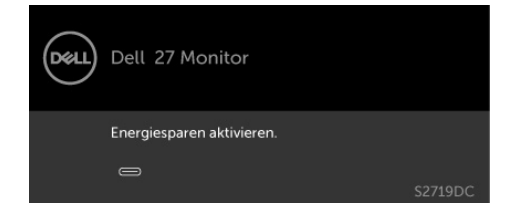

Aktivieren Sie den Computer und wecken den Monitor zum Zugriff auf das [OSD](#page-21-2) Falls Sie eine andere Taste als die Ein-/Austaste drücken, erscheint je nach

ausgewähltem Eingang eine der folgenden Meldungen.

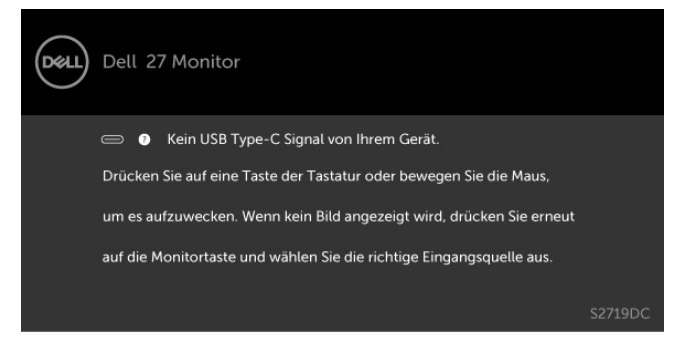

Wenn Sie versuchen, den Voreinstellungsmodus zu ändern, während Smart HDR eingeschaltet ist, die folgende Meldung wird angezeigt.

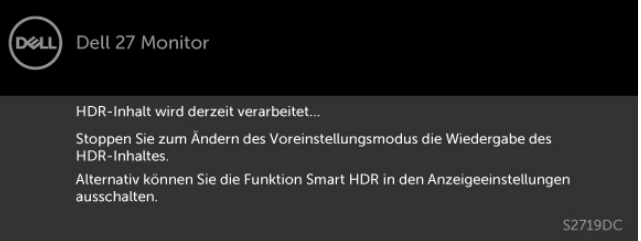

Bei Verwendung des falschen Adapters oder der falschen Adapteranschlussausnahme sehen Sie die folgende Meldung.

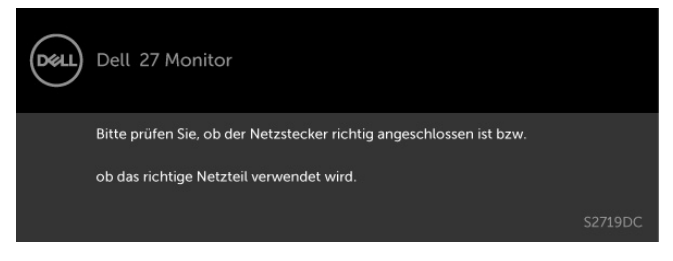

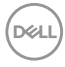

Wenn die Ladeleistung des Laptops von USB Type-C 45 W übersteigt, erscheint folgende Meldung.

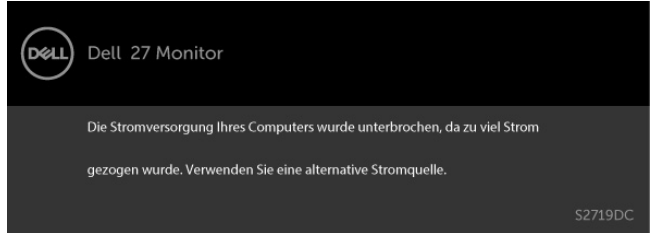

Falls USB Type-C,HDMI-Eingang ausgewählt und das entsprechende Kabel nicht angeschlossen ist, erscheint ein schwebendes Dialogfenster wie nachstehend gezeigt.

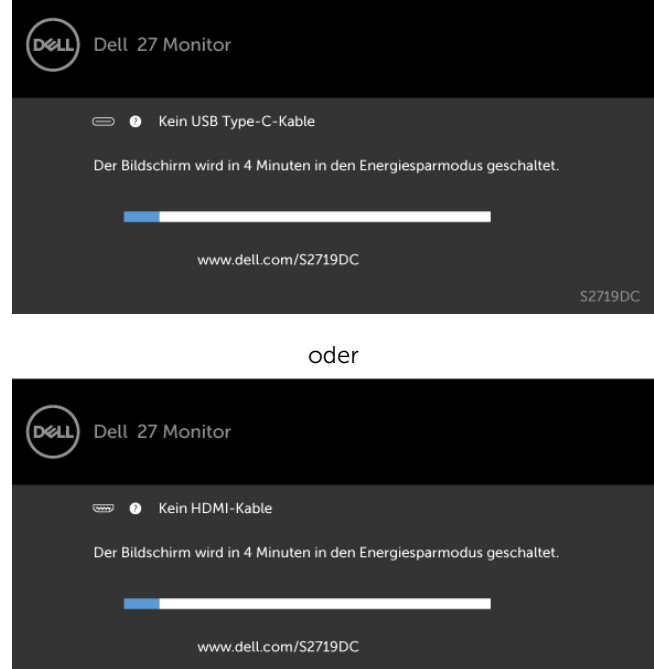

DELI

Unter folgenden Bedingungen wird eine Meldung angezeigt, während ein Kabel, das den DP-Alternate-Modus unterstützt, an den Monitor angeschlossen ist:

- Wenn Auto-Auswahl bei USB-C auf Aufforderung für mehrere Eingänge eingestellt ist.
- • Wenn das HDMI-Kabel an den Monitor angeschlossen ist.

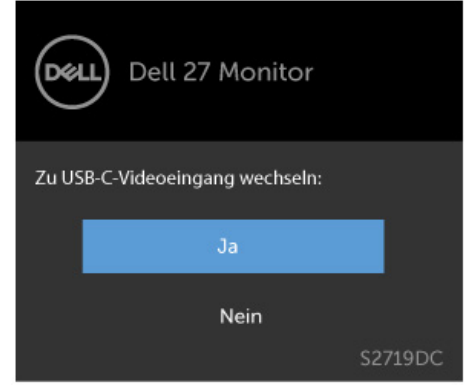

Siehe [Problemlösung](#page-36-1) für weitere Informationen.

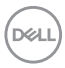

#### <span id="page-36-1"></span><span id="page-36-0"></span> $\triangle$  WARNUNG: Bevor Sie eines der Verfahren in diesem Abschnitt beginnen, befolgen Sie die [Sicherheitshinweise](#page-43-2).

### Selbsttest

Ihr Monitor besitzt eine Selbsttestfunktion, mit der Sie prüfen können, ob Ihr Monitor richtig funktioniert. Sind Ihr Monitor und der Computer richtig verbunden, aber der Monitorbildschirm bleibt dunkel, führen Sie anhand der nachstehenden Schritte den Monitorselbsttest durch:

- 1 Schalten Sie Computer und Monitor aus.
- 2 Ziehen Sie das Monitorkabel von der Rückseite des Computers ab. Damit der Selbsttest richtig abläuft, entfernen Sie das digitale (weißer Anschluss) und das analoge (blauer Anschluss) von der Rückseite des Computers, sofern angeschlossen
- 3 Schalten Sie den Monitor ein.

Das schwebende Dialogfenster sollte auf dem Bildschirm (vor schwarzem Hintergrund) erscheinen, wenn der Monitor kein Videosignal erkennen kann und richtig funktioniert. Während des Selbsttestmodus leuchtet die Betriebs-LED durchgehend blau. Je nach ausgewähltem Eingang durchläuft eines der nachstehend gezeigten Dialogfenster kontinuierlich den Bildschirm.

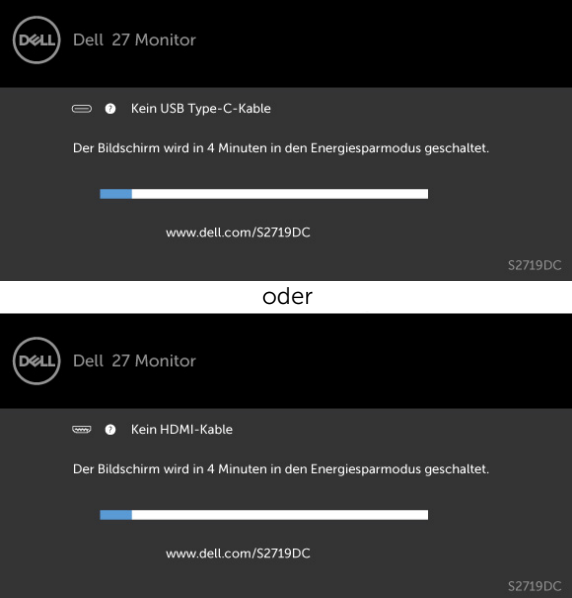

- 4 Dieses Fenster erscheint auch während des normalen Systembetriebs, falls das Videokabel abgezogen wird oder beschädigt ist.
- 5 Schalten Sie Ihren Monitor aus und schließen das Videokabel erneut an; schalten Sie dann Ihren Computer und den Monitor ein.

<span id="page-37-0"></span>Falls Ihr Monitorbildschirm nach dem vorherigen Verfahren schwarz bleibt, prüfen Sie Ihren Videocontroller und den Computer, denn Ihr Monitor funktioniert ordnungsgemäß.

## Integrierte Diagnose

Ihr Monitor hat ein integriertes Diagnosewerkzeug, das Ihnen bei der Bestimmung hilft, ob die auftretende Bildschirmstörung an Ihrem Monitor oder an Ihrem Computer und der Grafikkarte liegt.

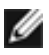

HINWEIS: Sie können die integrierte Diagnose nur durchführen, wenn das Videokabel abgezogen ist und sich der Monitor im Selbsttestmodus befindet.

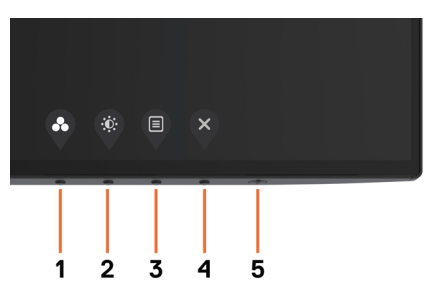

So führen Sie die integrierte Diagnose durch:

- 1 Stellen Sie sicher, dass der Bildschirm sauber ist (keine Staubpartikel auf der Bildschirmoberfläche).
- 2 Ziehen Sie das/die Videokabel von der Rückseite des Computers oder Monitors ab. Der Monitor ruft den Selbsttestmodus auf.
- 3 Halten Sie Taste 1 für 5 Sekunden gedrückt. Ein grauer Bildschirm erscheint.
- 4 Untersuchen Sie den Bildschirm sorgfältig auf Abweichungen.
- 5 Drücken Sie erneut Taste 1 an der Frontblende. Der Bildschirm wird rot.
- 6 Untersuchen Sie den Bildschirm auf Abweichungen.
- 7 Wiederholen Sie die Schritte 5 und 6 und prüfen den Bildschirm bei grüner, blauer, schwarzer, weißer Anzeige.

Der Test ist abgeschlossen, sobald der weiße Bildschirm erscheint. Um den Vorgang zu beenden, drücken Sie erneut Taste 1.

Wenn Sie mit dem integrierten Diagnosewerkzeug keine Bildschirmstörung erkennen können, funktioniert der Monitor normal. Prüfen Sie die Grafikkarte und den Computer.

# <span id="page-38-0"></span>Wiederherstellungsmodus für HDMI

Ihr Monitor bietet einen ausfallsicheren Mechanismus zur Wiederherstellung der HDMI-Version. HDMI wechselt zur Version 2.0, wenn einer der Smart-HDR-Modi ausgewählt wird. Falls die Bildschirmanzeige nach Umschalten auf HDMI-Version 2.0 ausgeschaltet wird, kehren Sie anhand der folgenden Schritte zu HDMI-Version 1.4 zurück:

1 Drücken Sie zum Aufwecken des Monitors eine der Menütasten.

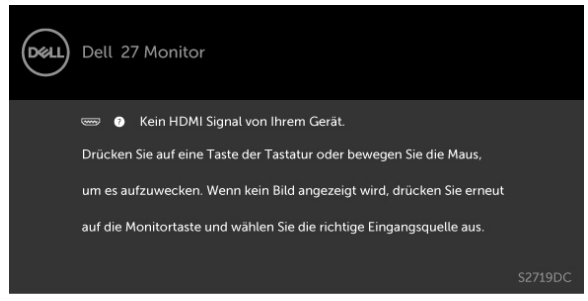

2 Drücken Sie zum Aufrufen des Eingangsquelle-Auswahlmenüs eine der Menütasten.

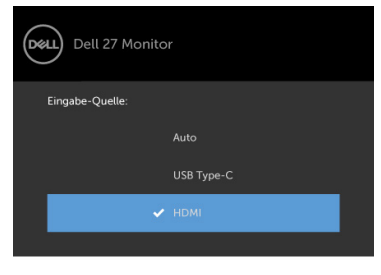

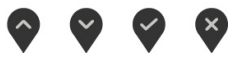

3 Wählen Sie mit  $\land$  und  $\lor$  den aktuellen HDMI-Port, halten Sie dann zum Aufrufen

des HDMI-1.4-Dialogs 8 Sekunden die Taste v gedrückt.

4 Drücken Sie zum Aktivieren von HDMI-Version 1.4 $\vee$ .

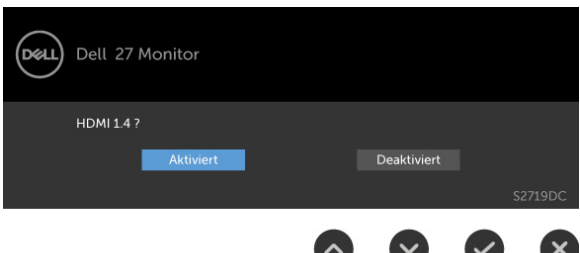

DELI

# <span id="page-39-0"></span>Allgemeine Probleme

Die folgende Tabelle enthält allgemeine Informationen zu üblichen Monitorproblemen, die auftreten könnten, sowie Korrekturvorschläge:

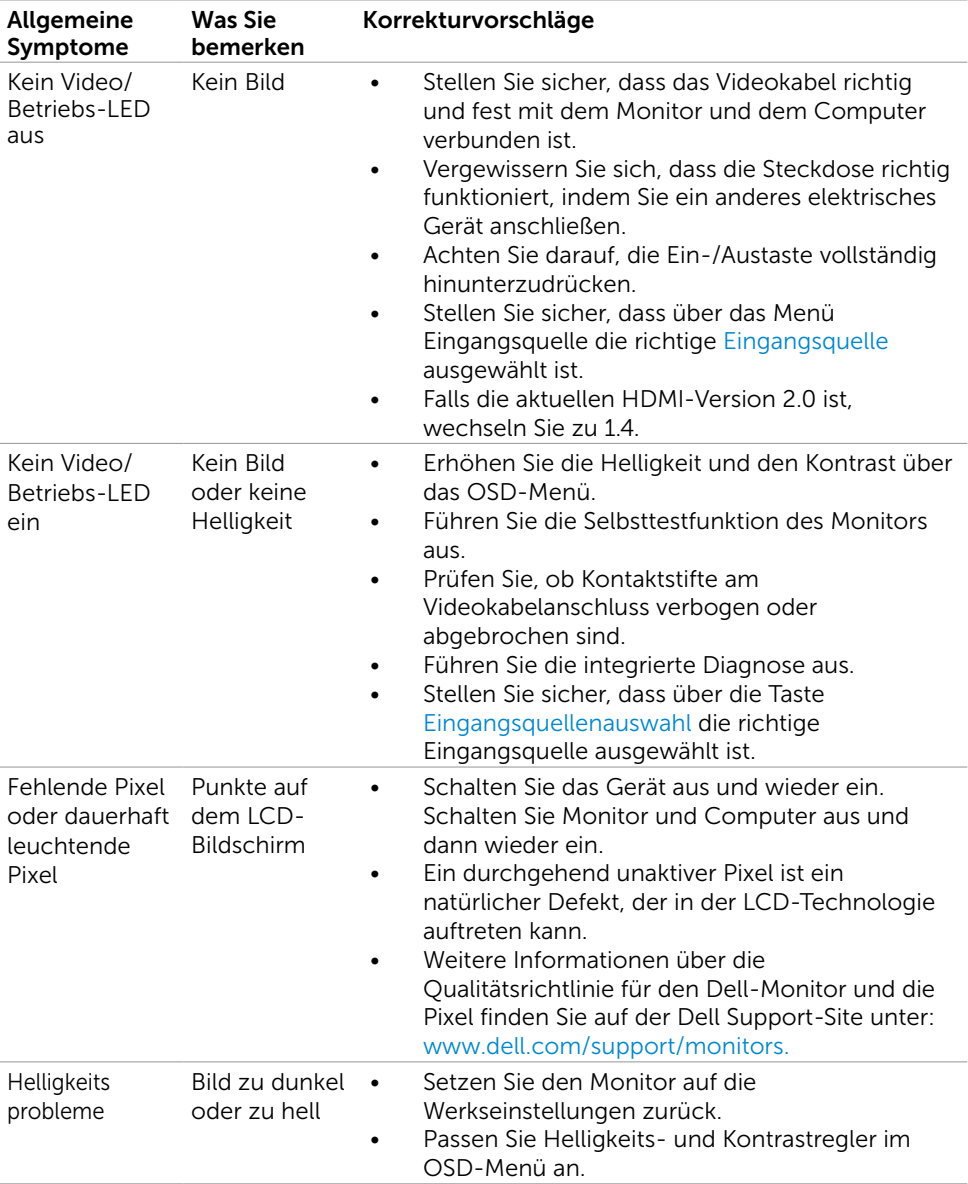

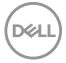

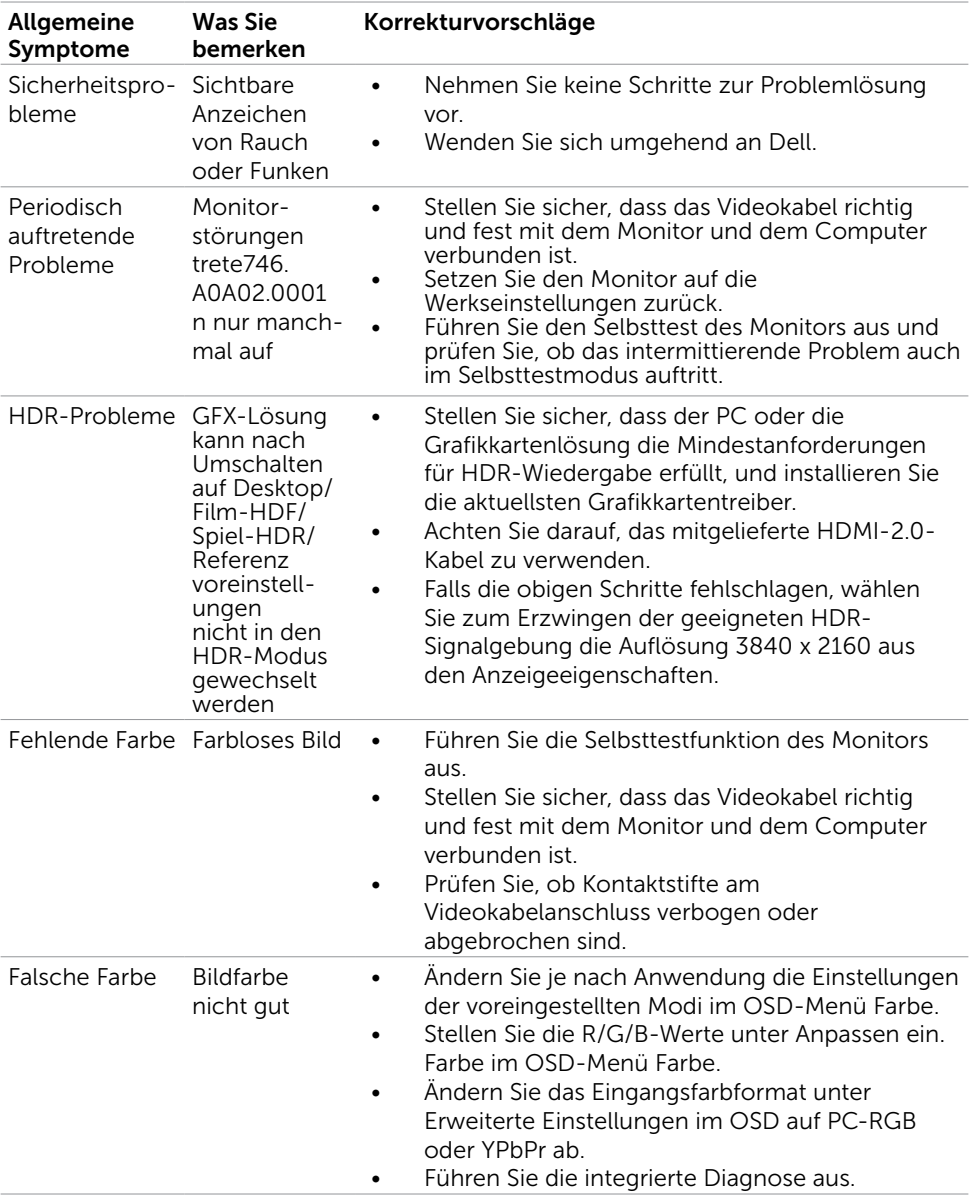

<span id="page-41-0"></span>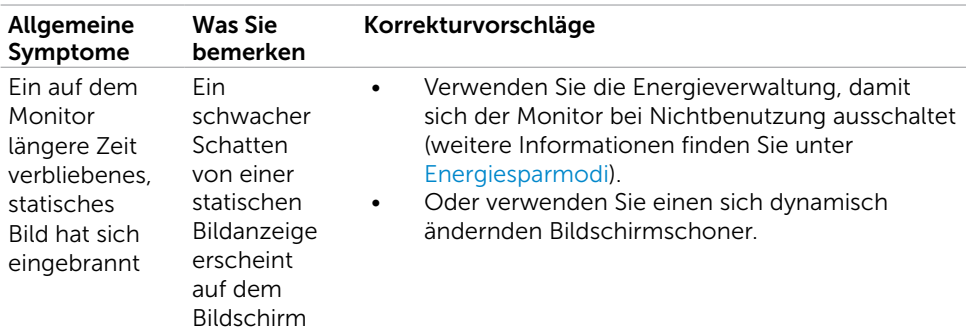

# Produktspezifisch

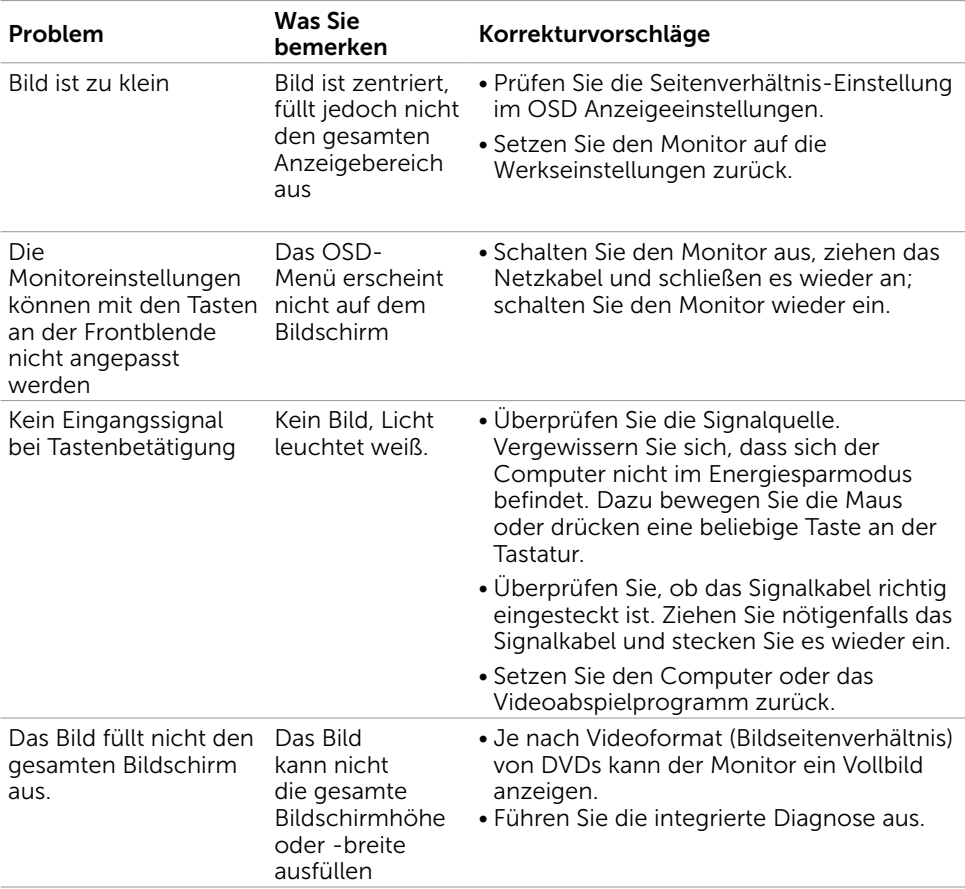

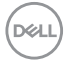

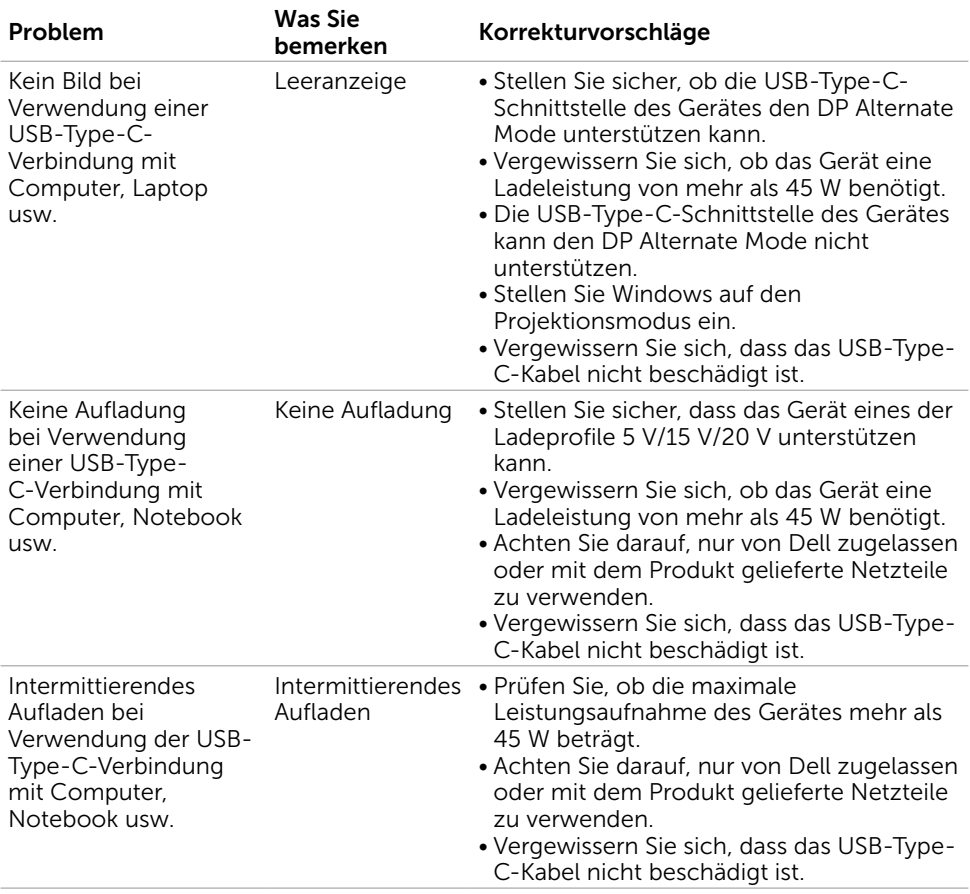

 $($ DELL

## <span id="page-43-2"></span><span id="page-43-0"></span>Sicherheitshinweise

Bei Monitoren mit Hochglanzblende ist bei der Aufstellung darauf zu achten, dass der Monitor keine störenden Reflexionen durch Umgebungslicht und helle Flächenverursacht.

#### WARNUNG: Der Einsatz von Bedienelementen, Einstellungen und Verfahren, die nicht in dieser Dokumentation angegeben sind, kann Stromschlag, elektrische und/oder mechanische Gefahren auslösen.

Weitere Sicherheitshinweise finden Sie unter den Informationen zur Sicherheit, Umwelt und zu den behördlichen Vorschriften (SERI).

## FCC-Hinweis (nur USA) und Informationen zu anderen Richtlinien

FCC-Hinweise und Informationen zu anderen Richtlinien finden Sie auf der Webseite für Richtlinienkonformität unter [www.dell.com/regulatory\\_compliance.](http://www.dell.com/regulatory_compliance)

# <span id="page-43-1"></span>Dell kontaktieren

HINWEIS: Falls Sie keine aktive Internetverbindung haben, finden Sie die Kontaktinformationen auf Ihrer Kaufrechnung, dem Lieferschein, Beleg oder im Dell-Produktkatalog.

Dell bietet online und über das Telefon verschiedene Support- und Kundendienstoptionen an. Die Verfügbarkeit kann je nach Land und Produkt variieren, einige Dienste sind in Ihrer Region möglicherweise nicht verfügbar.

#### So erhalten Sie Online-Kundendienstinhalte zu einem Monitor. Besuchen Sie [www.dell.com/support/monitors.](http://www.dell.com/support/monitors)

#### So kontaktieren Sie Dell-Mitarbeiter aus den Bereichen Verkauf, technischer Support und Kundendienst:

- 1 Besuchen Sie [www.dell.com/support.](http://www.dell.com/support)
- 2 Stellen Sie sicher, dass Ihr Land oder Ihre Region im Auswahlmenü Ein Land/eine Region wählen unten rechts auf der Seite ausgewählt wurde.
- 3 Klicken Sie auf Kontakt neben dem Dropdownmenü Land.
- 4 Wählen Sie den Service- oder Support-Link, der Ihren Bedürfnissen entspricht.
- 5 Wählen Sie die Art der Kontaktaufnahme mit Dell, die praktisch für Sie ist.

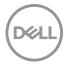

## <span id="page-44-0"></span>Einstellen des Monitors

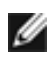

HINWEIS: Wenn alle Bedingungen an den HDR-Ausgang erfüllt sind, kann eine maximale Eingangsauflösung bis 3840 x 2160 unterstützt werden.

### Einstellung der Anzeigeauflösung auf 2560 x 1440 (Maximum)

Stellen Sie zur Erzielung bester Leistung die Anzeigelösung auf 2560 x 1440 Pixel ein, indem Sie die nachstehenden Schritte befolgen:

#### Unter Windows Vista, Windows 7, Windows 8 oder Windows 8.1:

- 1 Nur unter Windows 8 oder 8.1 können Sie die Nebeneinander-Ansicht für das klassische Desktop wählen. Bei Windows Vista und Windows 7 überspringen Sie diesen Schritt.
- 2 Wählen Sie das Bildschirmauflösung.
- 3 Klicken Sie auf die Dropdownliste der Bildschirmauflösung und wählen Sie 2560 x 1440.
- 4 Klicken Sie auf OK.

#### Unter Windows 10:

- 1 Rechtsklicken Sie auf den Desktop und klicken Sie auf Anzeigeeinstellungen.
- 2 Klicken Sie auf Erweiterte Anzeigeeinstellungen.
- 3 Klicken Sie auf die Auswahlliste der Bildschirmauflösung, wählen Sie 2560 x 1440.
- 4 Klicken Sie auf Übernehmen.

Ist die empfohlene Auflösung nicht als Option aufgelistet, müssen Sie eventuell Ihren Grafiktreiber aktualisieren. Bitte wählen Sie nachstehend das Szenario, das am besten das von Ihnen verwendete Computersystem beschreibt, und durchlaufen Sie die vorgegebenen Schritte.

### Dell-Computer

- 1 Rufen Sie [www.dell.com/support/](http://www.dell.com/support/) auf, geben Sie Ihr Service-Tag ein und laden Sie den neuesten Treiber für Ihre Grafikkarte herunter.
- 2 Versuchen Sie nach Installation der Treiber für Ihre Grafikkarte erneut, die Auflösung auf 2560 x 1440 einzustellen.

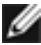

HINWEIS: Falls Sie die Auflösung nicht auf 2560 x 1440 einstellen können, fragen Sie bei Dell bitte nach einer Grafikkarte, die diese Auflösung unterstützt.

Anhang | 45

DØLI

## Kein Dell-Computer

#### Unter Windows Vista, Windows 7, Windows 8 oder Windows 8.1:

- 1 Nur unter Windows 8 oder 8.1 können Sie die Nebeneinander-Ansicht für das klassische Desktop wählen. Bei Windows Vista und Windows 7 überspringen Sie diesen Schritt.
- 2 Rechtsklicken Sie auf den Desktop und wählen Eigenschaften.
- 3 Wählen Sie das Einstellungen-Register.
- 4 Wählen Sie Erweitert
- 5 Ermitteln Sie den Hersteller Ihres Grafikcontrollers über die Beschreibung oben im Fenster (z. B. NVIDIA, AMD, Intel etc.).
- 6 Aktualisierte Treiber finden Sie auf der Webseite des Grafikkartenherstellers (zum Beispiel www.amd.com oder www.nvidia.com).
- 7 Versuchen Sie nach Installation der Treiber für Ihre Grafikkarte erneut, die Auflösung auf 2560 x 1440 einzustellen.

#### Unter Windows 10:

- 1 Rechtsklicken Sie auf den Desktop und klicken Sie auf Anzeigeeinstellungen.
- 2 Klicken Sie auf Erweiterte Anzeigeeinstellungen.
- 3 Klicken Sie auf Eigenschaften der Grafikkarte.
- 4 Ermitteln Sie den Hersteller Ihres Grafikcontrollers über die Beschreibung oben im Fenster (z. B. NVIDIA, AMD, Intel etc.).
- 5 Aktualisierte Treiber finden Sie auf der Webseite des Grafikkartenherstellers (zum Beispiel www.amd.com oder www.nvidia.com).
- 6 Versuchen Sie nach Installation der Treiber für Ihre Grafikkarte erneut, die Auflösung auf 2560 x 1440 einzustellen.

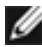

HINWEIS: Falls Sie die empfohlene Auflösung nicht einstellen können, wenden Sie sich bitte an den Hersteller Ihres Computers oder ziehen Sie den Kauf einer Grafikkarte in Betracht, die die Videoauflösung unterstützt.

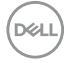

# <span id="page-46-0"></span>Leitfaden für die Wartung

#### Ihren Monitor reinigen

- $\hat{\mathbb{A}}$  WARNUNG: Ziehen Sie den Netzstecker aus der Steckdose, bevor Sie den Monitor reinigen.
- $\triangle$  ACHTUNG: Lesen und beachten Sie vor dem Reinigen des Monitors die [Sicherheitshinweise.](#page-43-2)

Beachten Sie für ein bewährtes Vorgehen beim Auspacken, Reinigen oder Handhaben Ihres Monitors die nachstehend aufgelisteten Anweisungen:

- Befeuchten Sie zur Reinigung Ihres antistatischen Bildschirms ein weiches, sauberes Tuch mit Wasser. Falls möglich, verwenden Sie ein spezielles Bildschirmreinigungstuch oder eine Reinigungslösung, die für antistatische Beschichtungen geeignet ist. Verwenden Sie kein Benzol, keinen Verdünner, keine Ammoniak-haltigen oder scheuernden Reinigungsmittel oder Druckluft.
- • Reinigen Sie den Monitor mit einem leicht angefeuchteten, warmen Tuch. Verwenden Sie keine Reinigungsmittel, da einige von ihnen einen milchigen Film auf dem Monitor hinterlassen.
- Sollten Sie beim Auspacken Ihres Monitors ein weißes Pulver bemerken, wischen Sie es mit einem Tuch weg.
- Gehen Sie sorgsam mit Ihrem Monitor um, da Kratzer und weiße Schrammen bei einem dunkelfarbigen Monitor stärker auffallen als bei einem hellen.
- Verwenden Sie zur Beibehaltung einer optimalen Bildqualität einen dynamisch wechselnden Bildschirmschoner an Ihrem Monitor und schalten Sie Ihren Monitor aus, wenn er nicht benutzt wird.

# <span id="page-47-0"></span>Pinbelegungen

HDMI-Anschluss

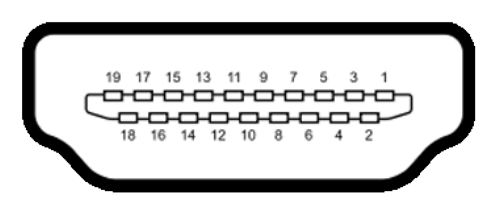

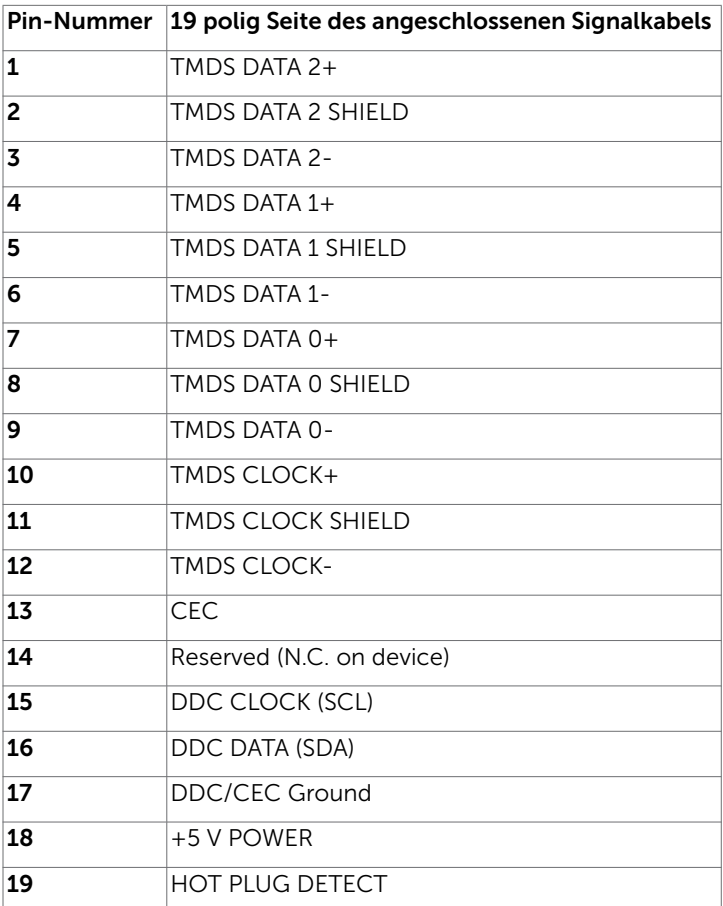

(dell

#### USB Type C-Anschluss

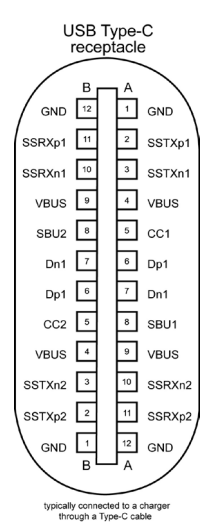

Kontakt Signalbelegung Kontakt Signalbelegung **A1** GND **B12** GND A2 SSTXp1 B11 SSRXp1 A3 SSTXn1 B10 SSRXn1 **A4** VBUS B9 VBUS **A5** | CC1 | **B8** | SBU2 **A6** | Dp1 | **B7** | Dn1 **A7** |Dn1 |**B6** |Dp1 **A8** SBU1 B5 CC2 A9 | VBUS | B4 | VBUS A10 SSRXn2 B3 SSTXn2 A11 SSRXp2 B2 SSTXp2 **A12** GND **B1** GND

DELL

### Universal Serial Bus (USB) Schnittstelle

Dieser Abschnitt liefert Ihnen Informationen über die an Ihrem Monitor verfügbaren USB-Ports.

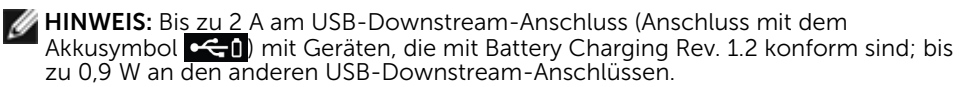

Ihr Computer hat die folgenden USB-Ports:

- Ein Upstream-Anschluss an der rückseitigen Abdeckung des Monitors.
- • Zwei Downstream-Anschlüsse Zwei Downstream-Anschlüsse Ladeanschluss – die Ports mit  $\leftarrow$  -Akkusymbol unterstützen schnelle Aufladung, falls das Gerät BC 1.2-kompatibel ist.

HINWEIS: Die USB-Anschlüsse des Monitors funktionieren nur, wenn der Monitor eingeschaltet oder im Energiesparmodus ist. Im Energiesparmodus funktionieren die USB-Anschlüsse nur dann normal, wenn das USB-Kabel (Type-C zu Type-C) angeschlossen ist. Andernfalls befolgen Sie die Bildschirmeinstellung von USB. Wenn die Einstellung "Während Bereitschaft ein" ausgewählt ist, funktioniert USB normal; andernfalls ist USB deaktiviert. Wenn Sie den Monitor aus- und dann wieder einschalten, dauert es einige Sekunden, bis die angeschlossene Peripherie den normalen Betrieb fortsetzt.

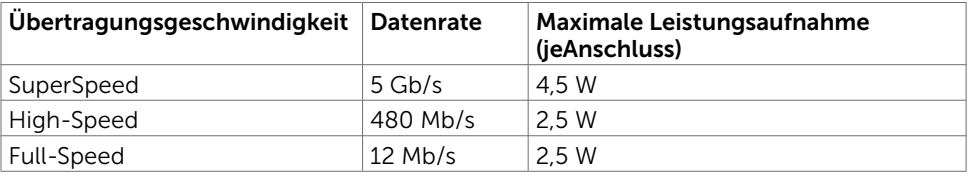

#### USB-Downstream-Port

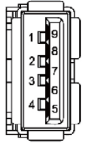

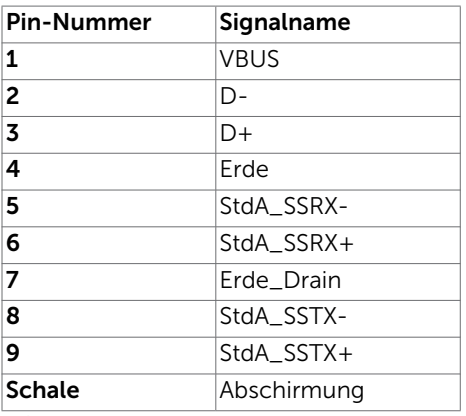

DØLI